# **DSS Pro FAQ** Ver: 7.00.000 FAQ

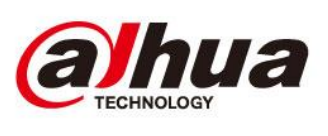

# 目录

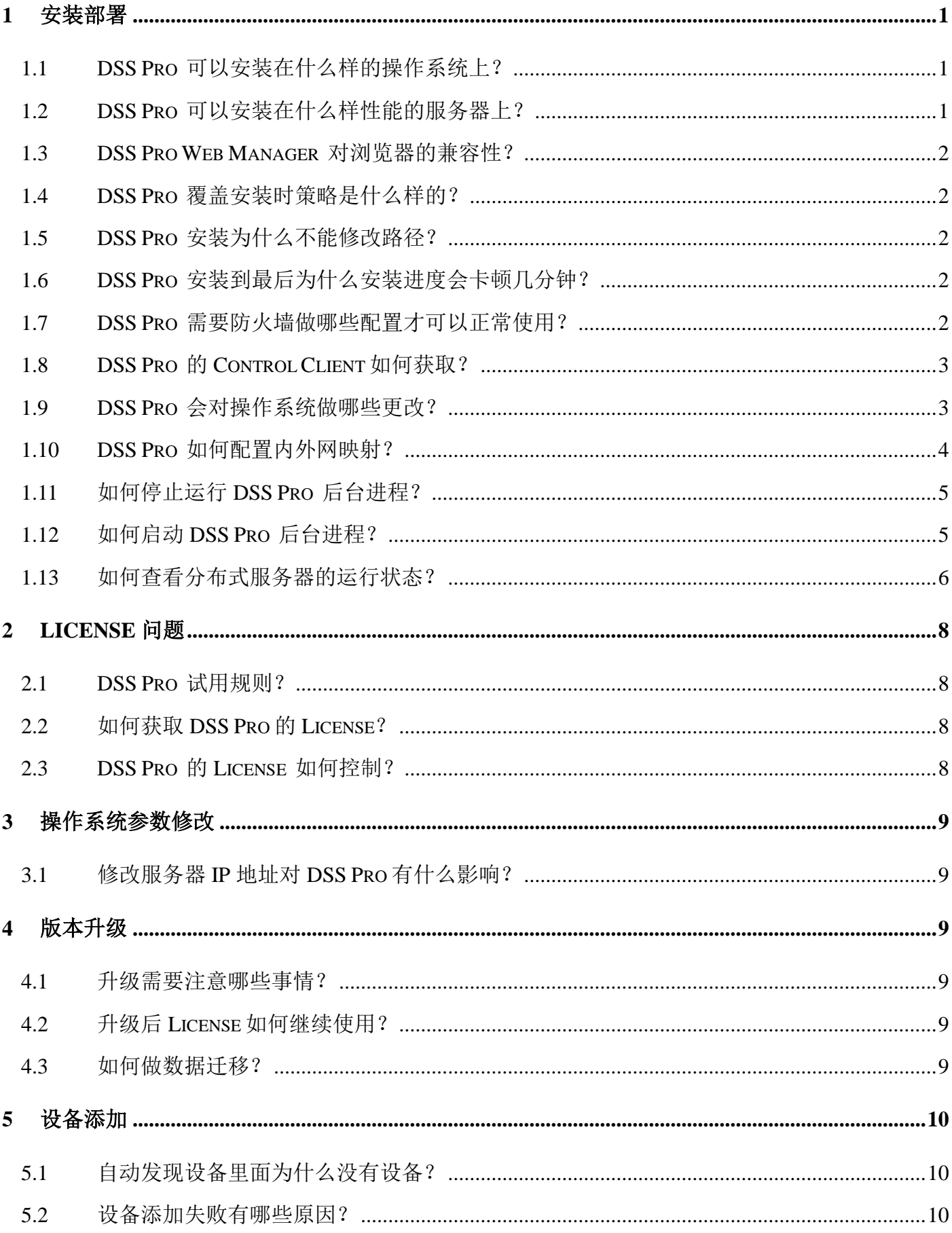

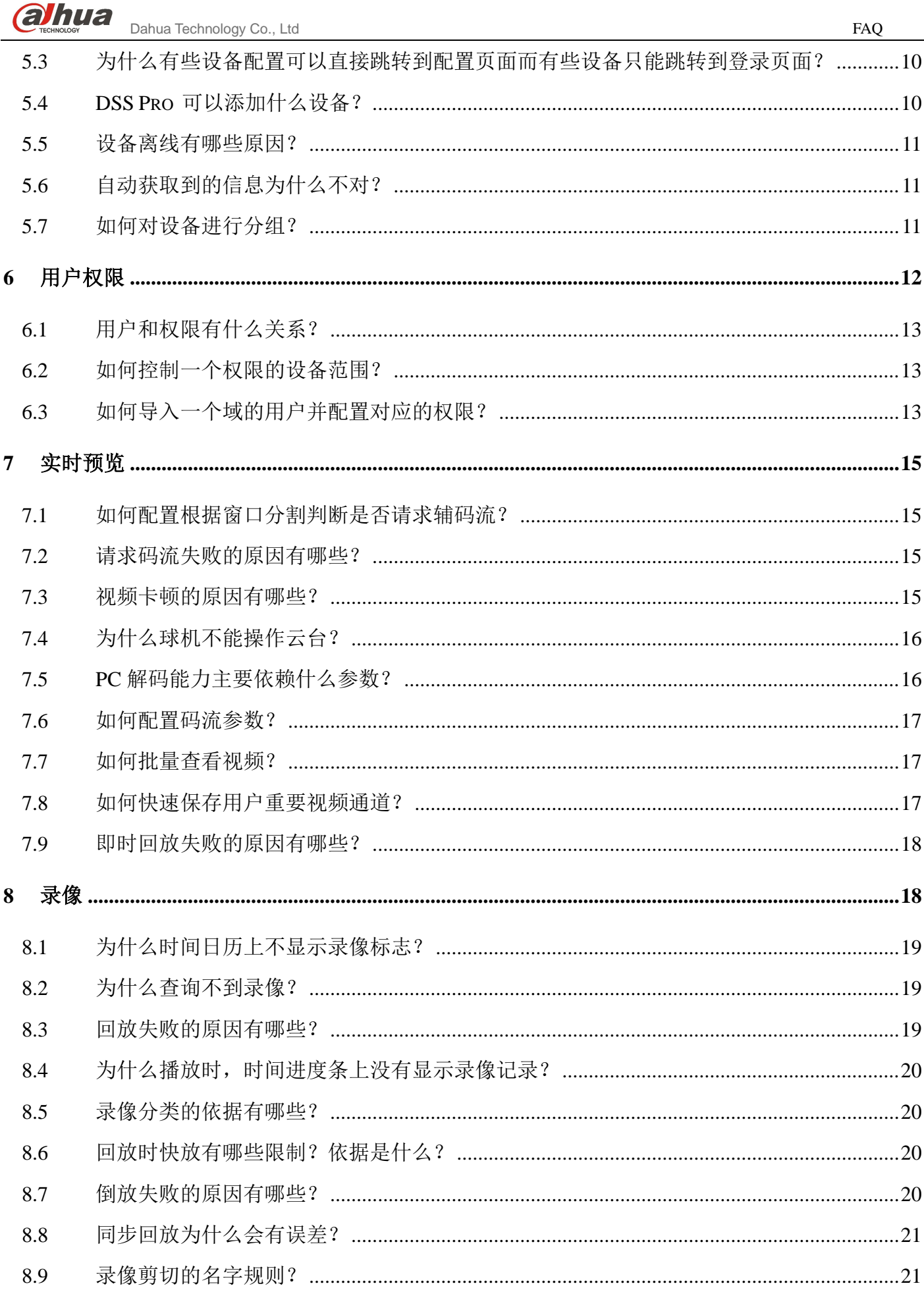

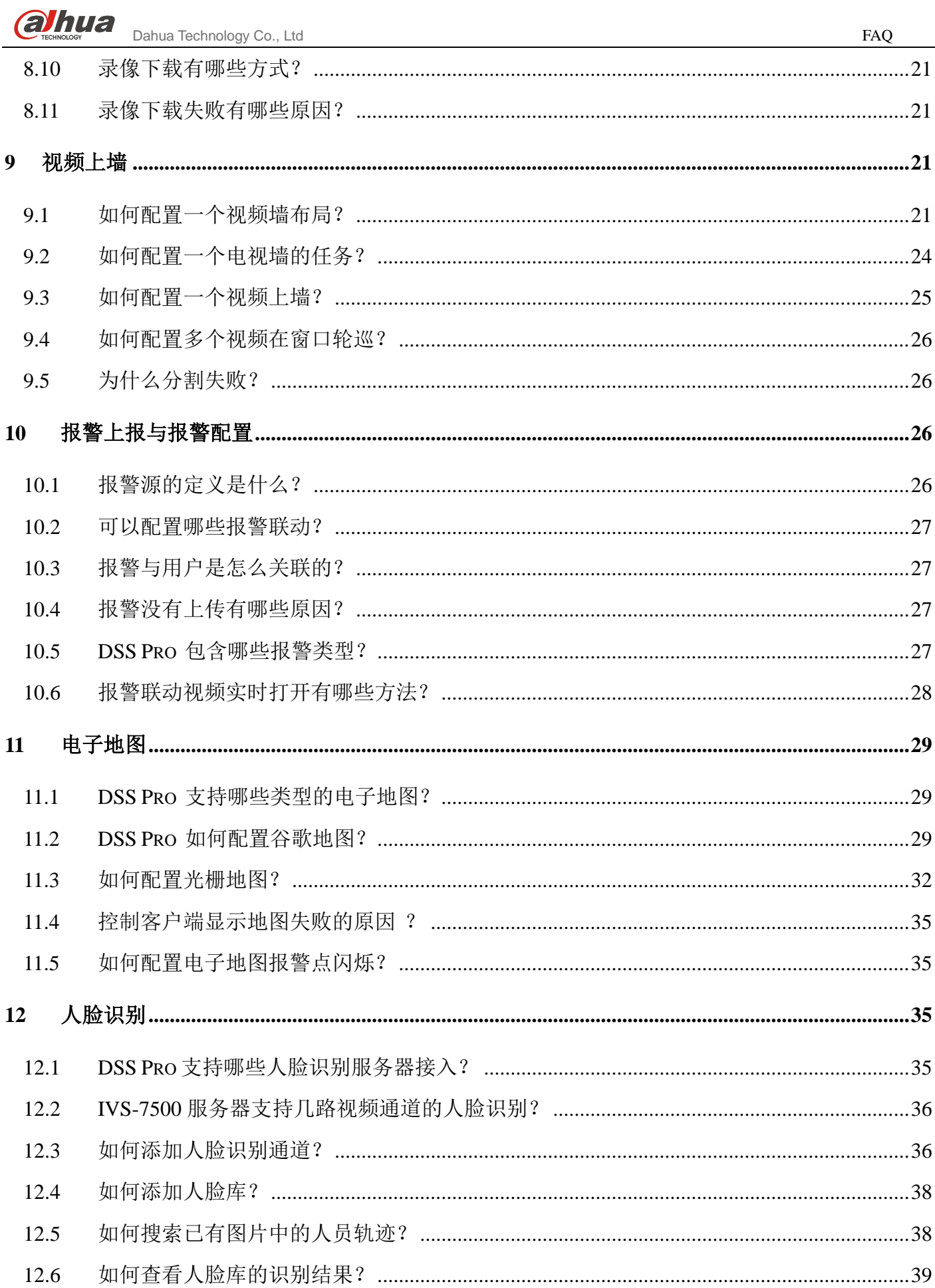

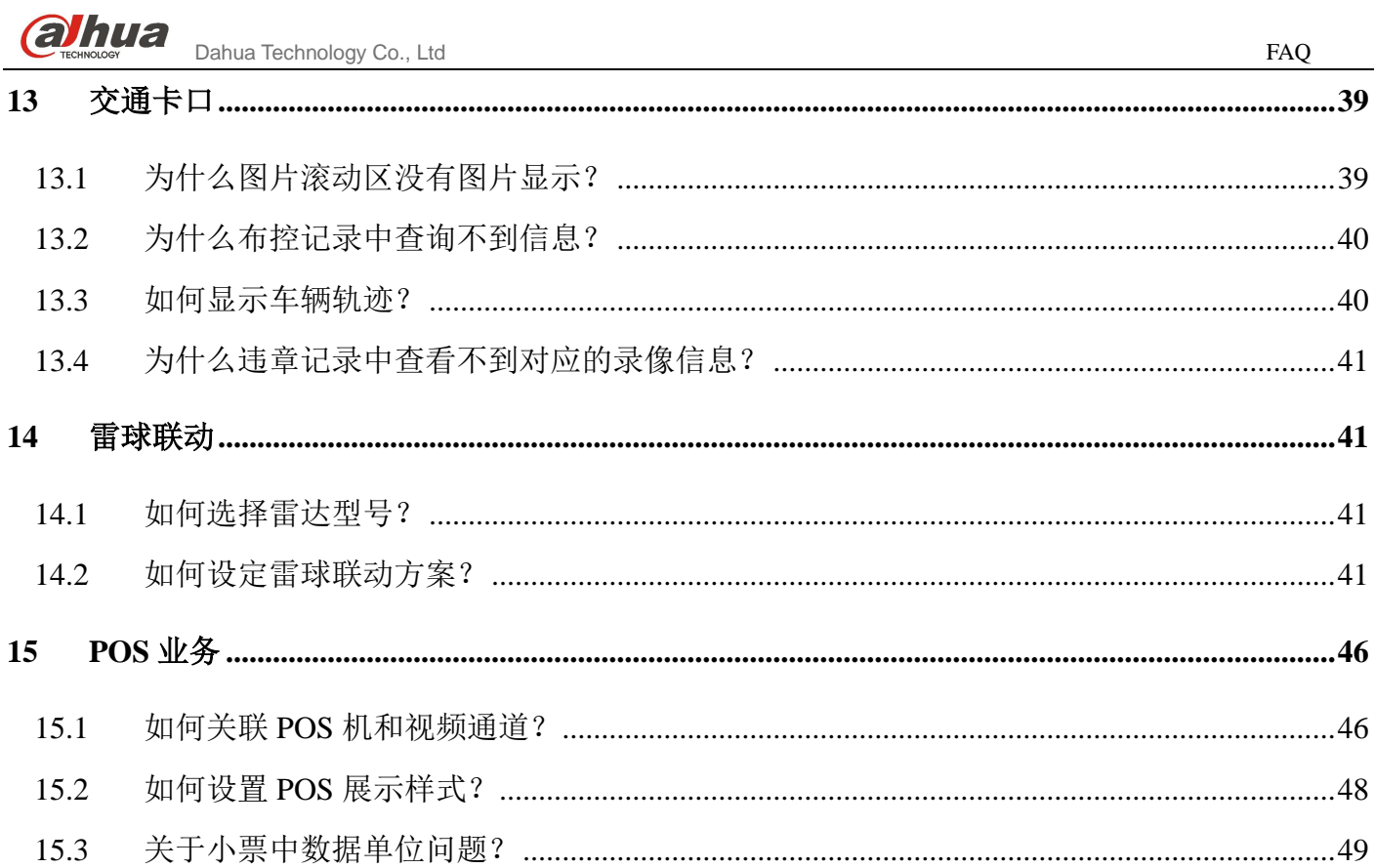

# <span id="page-5-0"></span>1 安装部署

<span id="page-5-1"></span>1.1 DSS Pro 可以安装在什么样的操作系统上?

# 回答:

支持的操作系统列表如下:

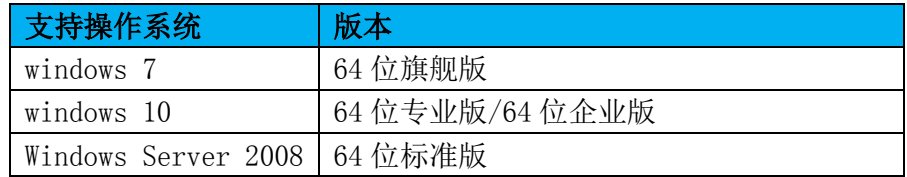

图 说明

以上系统版本为推荐版本。

# <span id="page-5-2"></span>1.2 DSS Pro 可以安装在什么样性能的服务器上?

# 回答:

对应的配置要求如下:

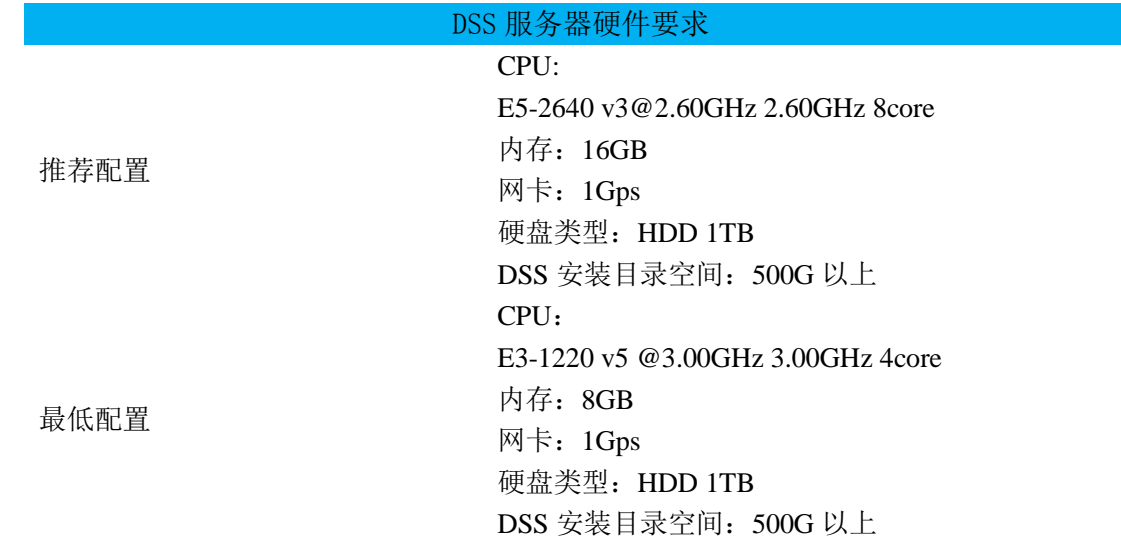

#### 说明 FR

实际硬盘空间需要根据用户的实际业务来推算,推荐的硬盘空间值只作为参考,用户需要根据目标业 务的实际情况考虑。

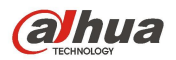

# <span id="page-6-0"></span>1.3 DSS Pro Web Manager 对浏览器的兼容性?

### 回答

支持的浏览器列表如下:

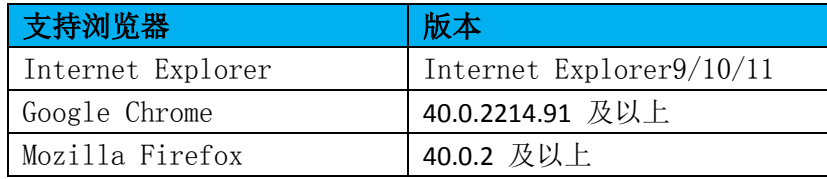

# <span id="page-6-1"></span>1.4 DSS Pro 覆盖安装时策略是什么样的?

### 回答:

- 1) 覆盖安装时不能修改安装路径。
- 2) 覆盖安装时会保留已经申请好的 License 信息,安装后用户可以正常使用之前申请过的功能 权限。
- 3) 覆盖安装时会保留数据库中的内容,安装后用户可以正常使用之前的数据。

# <span id="page-6-2"></span>1.5 DSS Pro 安装为什么不能修改路径?

#### 回答:

由于 DSS Pro 的部分后台进程会依赖操作系统注册表,为了避免同一台服务器安装 2 套 DSS 程 序引起注册表冲突,所以在当前服务器已经安装了 DSS Pro 的情况下,覆盖安装会禁止选择安装路径, 直接安装到旧的安装目录。需要修改目录则需要先卸载 DSS Pro。

### <span id="page-6-3"></span>1.6 DSS Pro 安装到最后为什么安装进度会卡顿几分钟?

### 回答:

DSS Pro 安装到最后会卡顿几十秒到几分钟不等,是因为最后阶段在初始化数据库。具体时间依 赖当前服务器执行数据库初始化脚本的时间。

## <span id="page-6-4"></span>1.7 DSS Pro 需要防火墙做哪些配置才可以正常使用?

### 回答:

正常情况下,DSS 安装程序会自动修改 Windows 防火墙设置,无需手动配置。当遇到防火墙配 置的问题,您可以联系技术支持获得帮助。

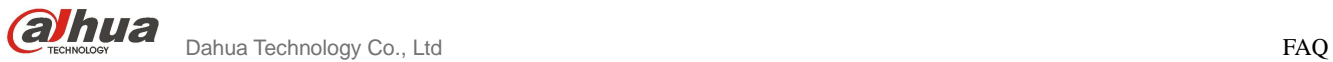

# <span id="page-7-0"></span>1.8 DSS Pro 的 Control Client 如何获取?

### 回答:

DSS Control Client 为 DSS Pro 的业务操作提供了桌面客户端程序。安装步骤如下:

步骤 **1** 打开网页浏览器,输入 DSS Pro 的 IP 地址。

步骤 **2** 在 DSS Web Manager 登录页的下方点击 PC 按钮。

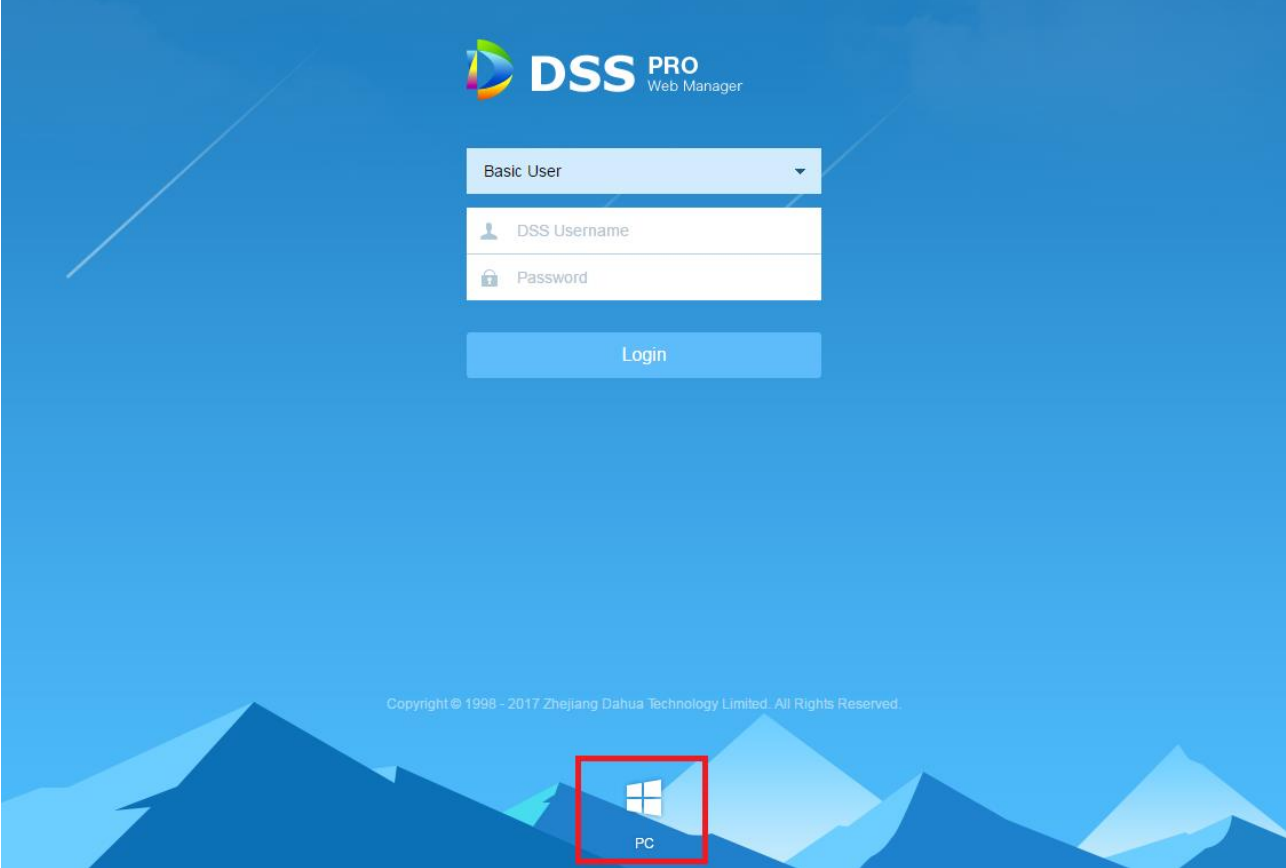

<span id="page-7-1"></span>步骤 **3** 将文件保存到 PC 端。

1.9 DSS Pro 会对操作系统做哪些更改?

# 回答:

- 1) 在安装目录下安装 DSS 文件。
- 2) 增加程序启动菜单和桌面快捷方式。
- 3) 配置 DSS 所需的防火墙。
- 4) 配置本地安全策略。
- 5) 增加 Windows 服务,名称为"DSS Service"。

<span id="page-8-0"></span>1.10 DSS Pro 如何配置内外网映射?

### 回答

DSS Pro 可以运用在 Internet 网络上, 如果用户需要通过路由把 DSS 开放到广域网中使用, 需 要做如下配置:

步骤 1 在 DSS Pro 安装服务器桌面点击快捷方式 DSS Server 2.

步骤 **2** 点击配置按钮,打开配置界面。

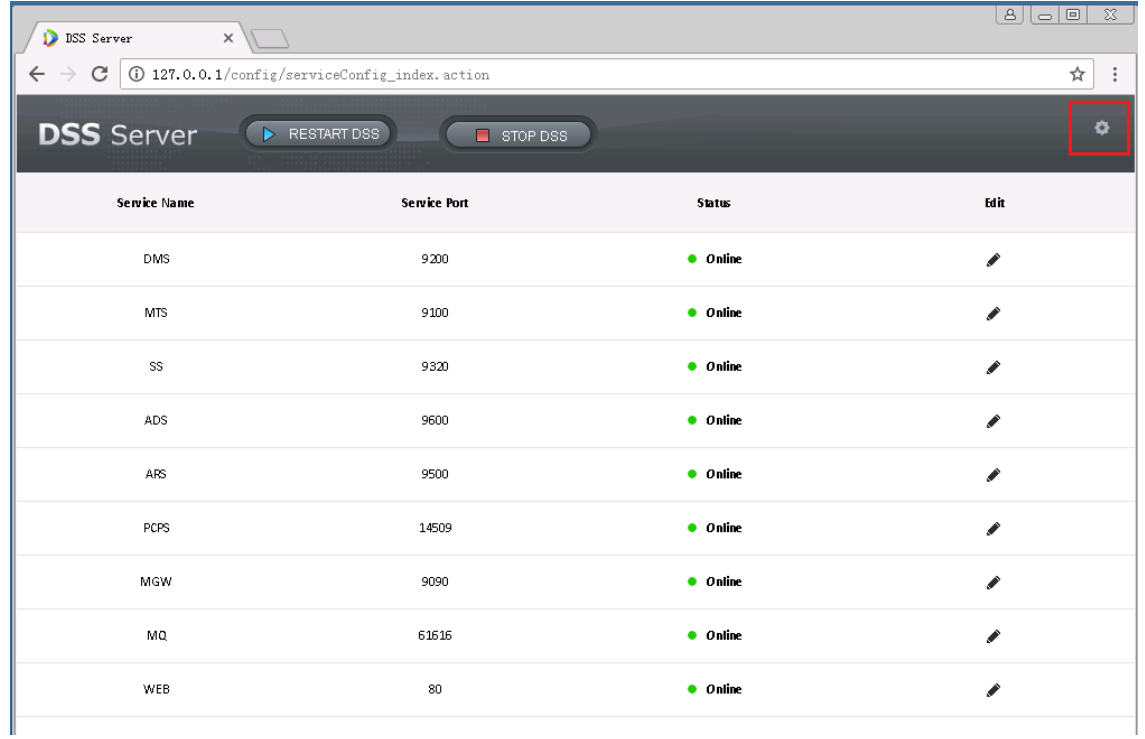

步骤 **3** 输入 Mapping IP(一般理解为对外路由 IP)。

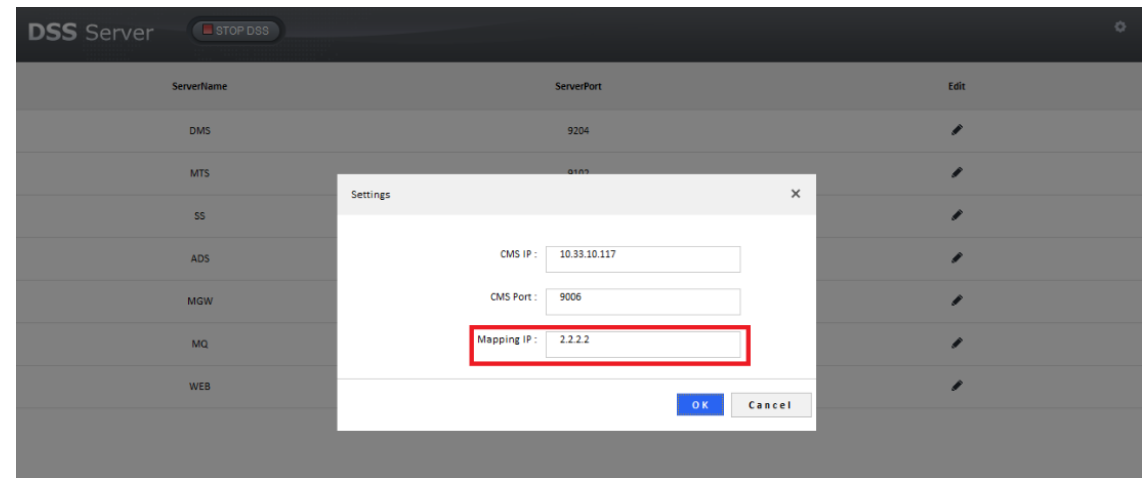

步骤 **4** 修改端口冲突(如果没有端口冲突则无需修改)。

步骤 5 修改端口映射, 在路由器上做 DMZ 映射或是路由虚拟映射, 完成即可。

(DMZ 配置需要参考路由器说明书做配置)

内外网配置如有问题,可以咨询技术支持协助完成。

# 说明

如果不能做 DMZ 映射需要做端口映射,请联系技术支持获取对外开放的端口列表。

# <span id="page-9-0"></span>1.11 如何停止运行 DSS Pro 后台进程?

#### 回答

1) 临时关闭 可以在 DSS Server 的配置页面点击停止服务。

2) 彻底关闭 进入操作系统的服务管理修改 DSS Server 的启动模式为手动启动,并关闭服务。

#### <span id="page-9-1"></span>1.12 如何启动 DSS Pro 后台进程?

#### 回答

DSS Pro 已经注册为一个后台服务,默认随机启动,如果当前已经停止,可以通过桌面快捷方式 启动。步骤如下:(需要补充图)

步骤 **1** 登录 DSS Pro 的安装服务器。

步骤 **2** 双击桌面上如下图所示的 DSS Server 快捷方式启动。

步骤 **3** 登录 DSS Web Manager 查看各服务状态确保各服务已正常运行。

概览

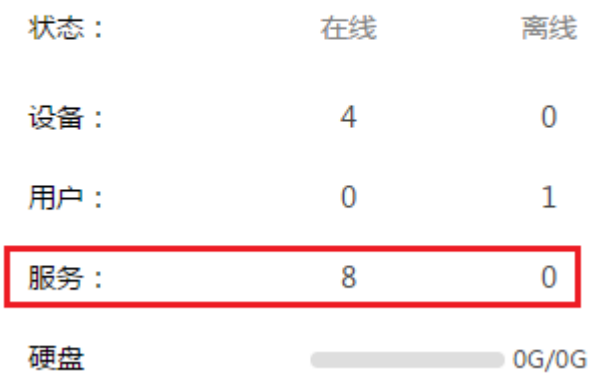

 $\partial$   $\mathbf{h}$ ua Technology Co., Ltd FAQ **D** DSS  $1 - 46$ **服务状态** 服务状态 ŋ, 设备状态  $\approx 8$ 服务器状态 ente 用户状态 **TPHAti** 类型:归属服务器 设备健康报告  $\overline{\phantom{0}}$ 中心服务器 127,0,0,1 maste 中心单元 名称 服务类型 状态 ARS(8001) ARS/主动注册服务  $\bullet$  ## PCPS(9001) PCPS(协议转换代理服务)  $\bullet$  ## MTS(2001) MTS(媒体转发服务)  $•$   $#8$ VMS(6001) VMS(上場服务)  $\bullet$  ##  $SS(1001)$ SS(存储服务+回放)  $•$   $#$ MGW(103001) MGW(媒体网关服务)  $\bullet$  ## DMS(4001) DMS(设备管理服务)  $\bullet$  在线 ADS(16001) ADS(报警分派服务)  $\bullet$  在线

# <span id="page-10-0"></span>1.13 如何查看分布式服务器的运行状态?

### 回答:

从服务器的注册和运行状态需要在主服务器的管理员端查看,具体的查看路径为:主服务器管理 员——运维统计,操作步骤如下:

步骤**1** 登录主服务器管理员,进入运维统计模块,在状态信息模块可以看到所有服务的数量及状态,如下图 所示。

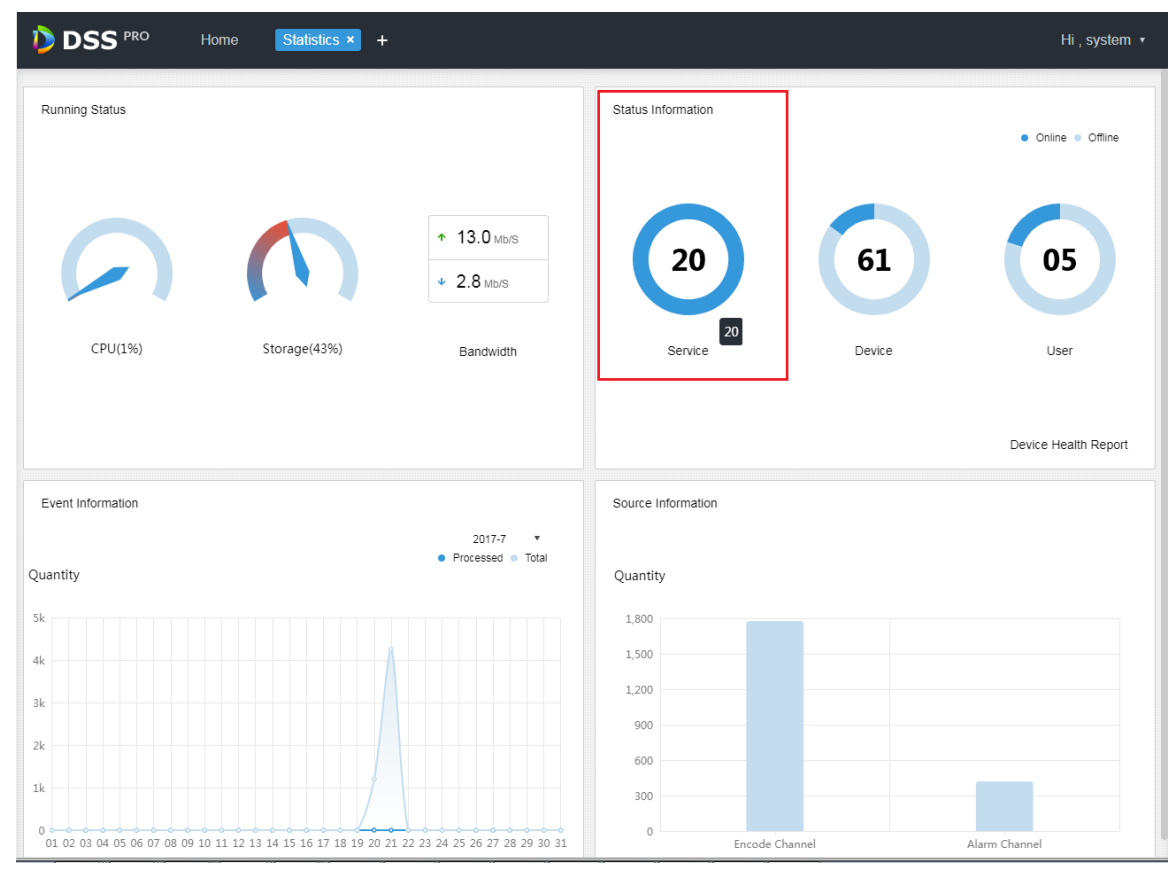

**COMPUTE:**<br>Dahua Technology Co., Ltd FAQ

步骤2 点击 Service 查看服务详情, 如下图所示, Device ID 为 master 的是主服务器, 其他的是从服务器。

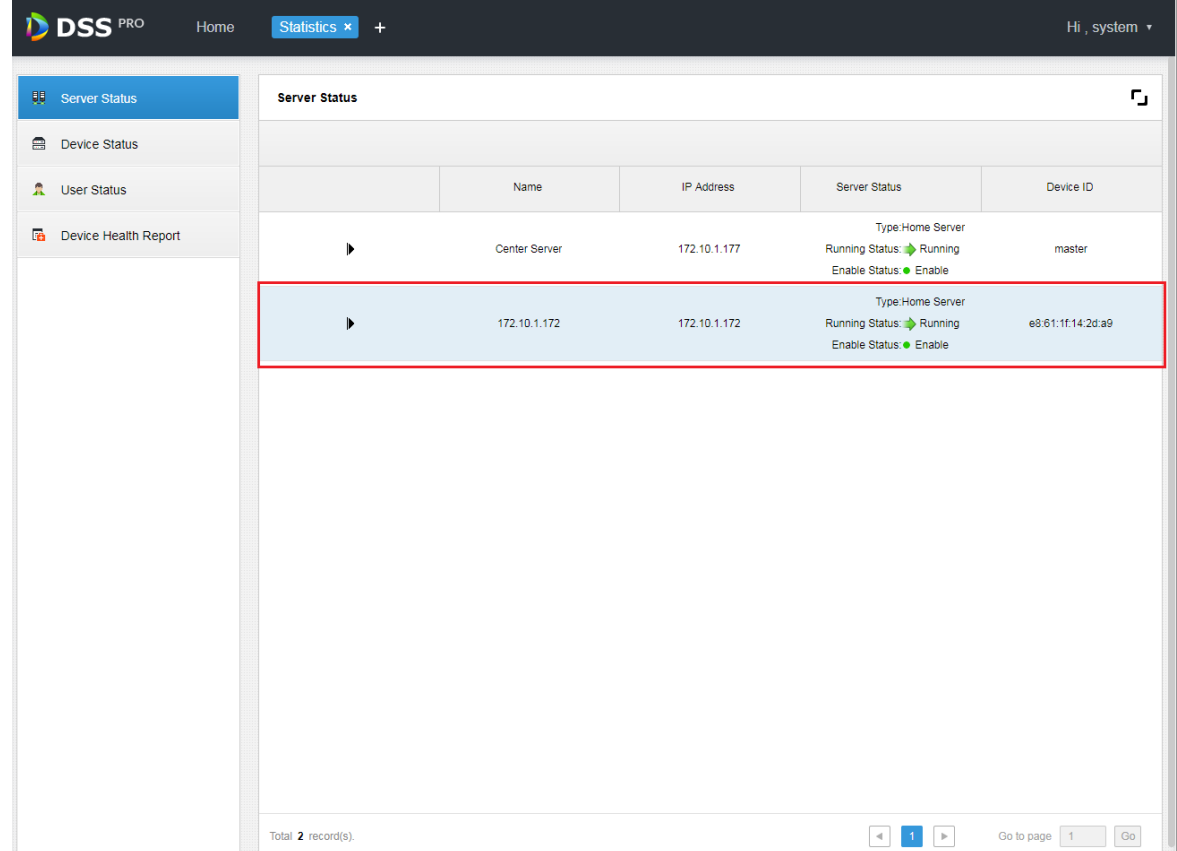

步骤3 点击▶可展开查看该服务器的服务详情,如下图所示。

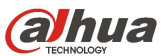

**BUNUA**<br>Bahua Technology Co., Ltd FAQ

#### **Server Status**

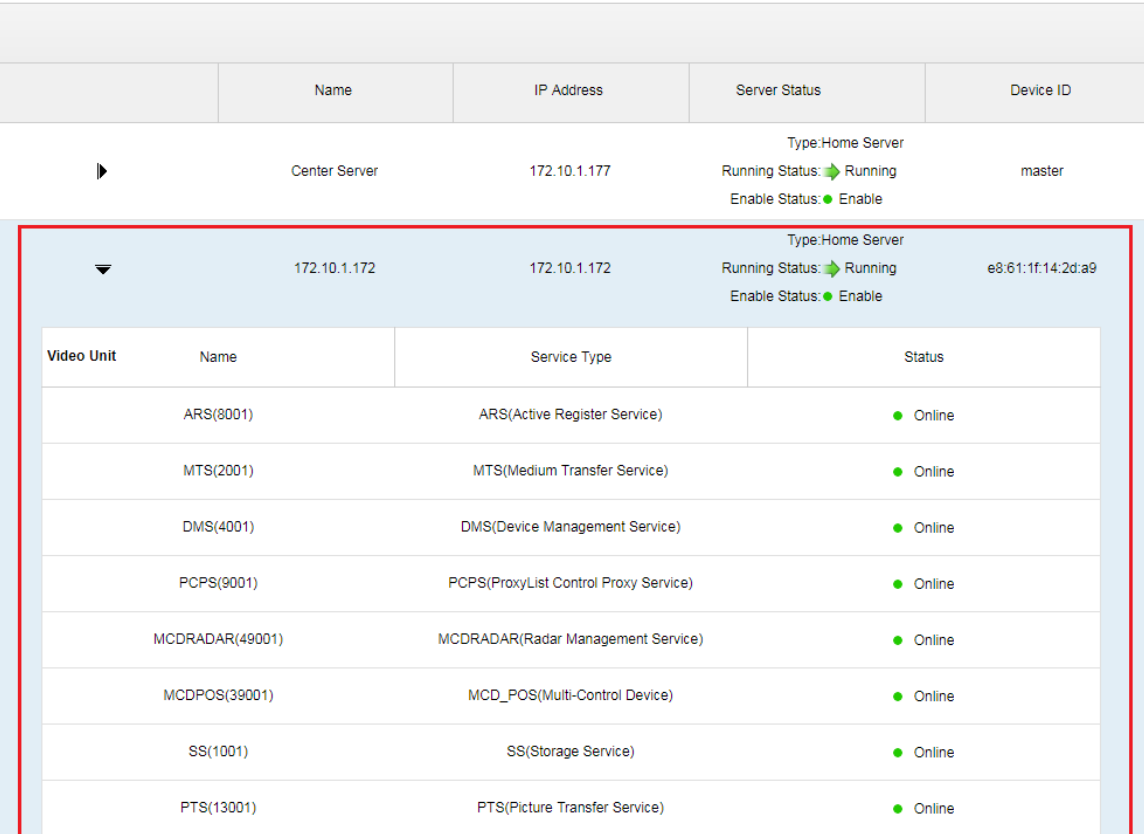

# <span id="page-12-0"></span>2 License 问题

# <span id="page-12-1"></span>2.1 DSS Pro 试用规则?

# 回答

可以获取 32 通道 90 天的免费试用,包含所有功能。

# <span id="page-12-2"></span>2.2 如何获取 DSS Pro 的 License?

# 回答

<span id="page-12-3"></span>目前 DSS Pro 仅支持离线获取 License, 如需要购买正式 License, 请联系我司销售业务员。

# 2.3 DSS Pro 的 License 如何控制?

# 回答

License 文件包含与 DSS Pro 安装服务器相关的硬件信息, 只能在当前服务器上使用, 如果需要

ŋ,

更换服务器,请联系我司销售业务员。

# <span id="page-13-0"></span>3 操作系统参数修改

# <span id="page-13-1"></span>3.1 修改服务器 IP 地址对 DSS Pro 有什么影响?

#### 回答

修改 DSS 服务器的 IP 地址后需要重新启动 DSS Pro 所有服务,操作步骤同上。

# <span id="page-13-2"></span>4 版本升级

### <span id="page-13-3"></span>4.1 升级需要注意哪些事情?

### 回答

- 1) 为确保数据安全不丢失,升级前请先手动备份所有数据,可以通过 Web Manager 的 Backup 功能进行备份。
- 2) 请确保升级的版本比已经安装的版本更新。
- 3) 请确保升级的版本可以从已经安装的版本直接升级,升级限制可以咨询技术支持。
- 4) 如果安装包提示升级有限制,请立即停止升级安装,联系技术支持先备份数据再考虑升 级。

### <span id="page-13-4"></span>4.2 升级后 License 如何继续使用?

#### 回答

覆盖安装 License 可以继续使用,无需重新导入。如果先卸载后再重新安装导致 License 找不到, 可以重新联系我司销售人员进行申请;

### <span id="page-13-5"></span>4.3 如何做数据迁移?

#### 回答

如果需要更换服务器,将 DSS Pro 安装到其他服务器上,需要做如下步骤: 步骤 **1** 在新的服务器上安装 DSS Pro,需要与现有服务器的 DSS Pro 版本完全一致。

9

步骤 **2** 通过 Web Manager 的 Backup 功能将老的服务器上的数据进行手动备份。

步骤 **3** 通过 Web Manager 的 Restore 功能将之前老服务器上备份的数据还原到新的服务器上使用。 步骤 **4** 按照 Web Manager 首页介绍的授权流程提取授权文件并联系我司销售人员重新申请 License。

# <span id="page-14-0"></span>5 设备添加

# <span id="page-14-1"></span>5.1 自动发现设备里面为什么没有设备?

#### 回答

自动搜索设备目前采用对网卡所在的网络进行组播和广播,对于多网卡设备每个网卡需要 2 分钟 的时间轮巡,DSS Pro 刚启动时可能第一块网卡同网段并没有相关设备从而导致暂时搜索不到设备。 如果确认某个网段有设备,可以使用指定网段的方法进行搜索。

### <span id="page-14-2"></span>5.2 设备添加失败有哪些原因?

#### 回答

设备添加失败的原因可能有如下:

- 1) 编码通道数超过许可限制。
- 2) 设备参数不正确导致无法正确获取信息。
- 3) 该 IP 地址在 DSS Pro 中已经添加。
- 4) 主动注册设备注册 ID 重复。

<span id="page-14-3"></span>如果遇到设备无法添加且无法自行解决,请联系我司技术支持协助解决。

# 5.3 为什么有些设备配置可以直接跳转到配置页面而有些设备只能跳转到登录页面?

#### 回答

我司编码设备程序一直在更新,最新的设备支持直接使用用户名密码跳过登录页面进入配置页面, 而一些较老的程序还只能跳转到设备 web 的登录页面。

# <span id="page-14-4"></span>5.4 DSS Pro 可以添加什么设备?

支持的设备类型有 Encoder, Decoder, Video Wall, Alarm Host, Matrix Device, Intelligent Device, ANPR Device, POS, Radar.

# <span id="page-15-0"></span>5.5 设备离线有哪些原因?

# 回答

普通设备离线的原因可能有如下:

- 1) 设备的登录参数被修改导致设备离线
- 2) 设备登录账号被锁定(其他网络尝试使用错误的密码登录导致锁定)
- 3) 超过设备登录的能力,目前设备对连接数都有限制,超过这个限制就会导致设备掉线
- 4) 设备所处的网络被破坏导致设备离线
- 5) DSS Pro 的设备管理服务器出现问题导致设备离线,比如内存达到上限
- 主动注册设备离线的原因可能有如下:
- 1) 主动注册服务与设备之间的网络出现问题,导致心跳超时掉线。
- 2) 设备登录参数发生变更导致设备离线。
- 3) 设备上配置的平台 IP 地址或者端口信息有误。
- 4) DSS 平台的主动注册端口(默认是 9500)不通。
- <span id="page-15-1"></span>5) DSS 平台的 ARS 或者 DMS 服务不在线。

# 5.6 自动获取到的信息为什么不对?

# 回答

获取信息依赖平台与设备之间协定的协议,如果信息不对,可以确定是协议兼容问题,出现这类 问题请先联系我司技术支持进行分析。

# <span id="page-15-2"></span>5.7 如何对设备进行分组?

# 回答

方式一 添加设备时可以直接指定分组, 如下图:

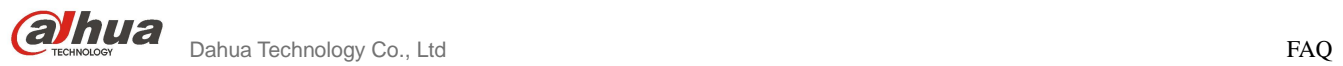

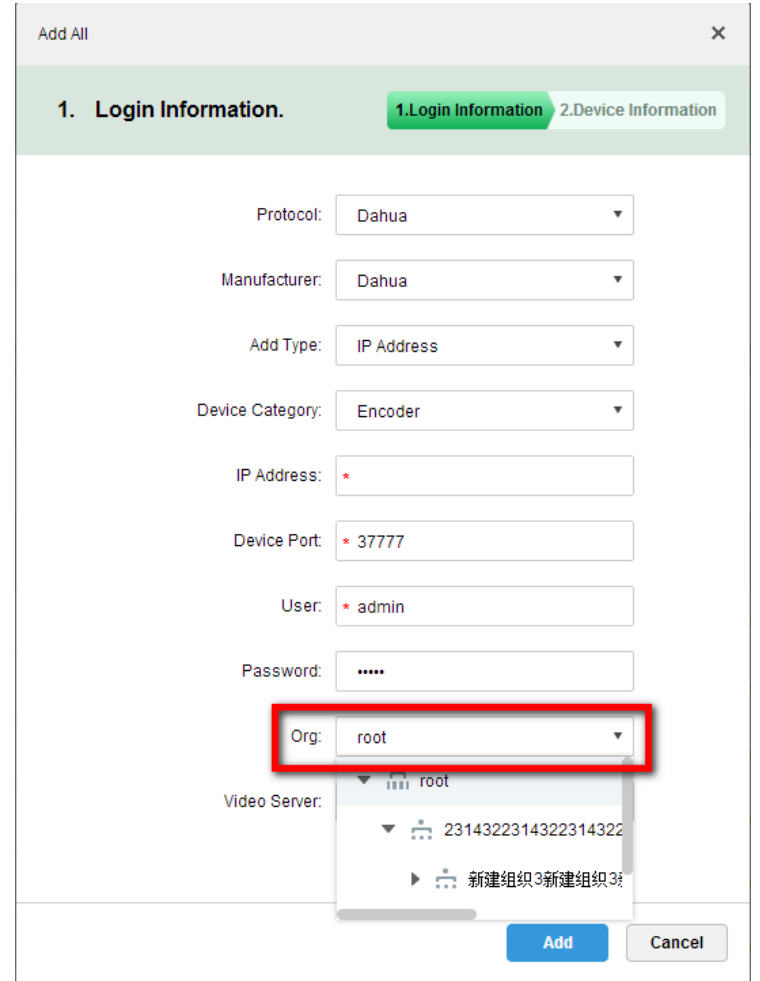

方式二 添加设备后,可以在组织管理中重新进行分组,如下图:

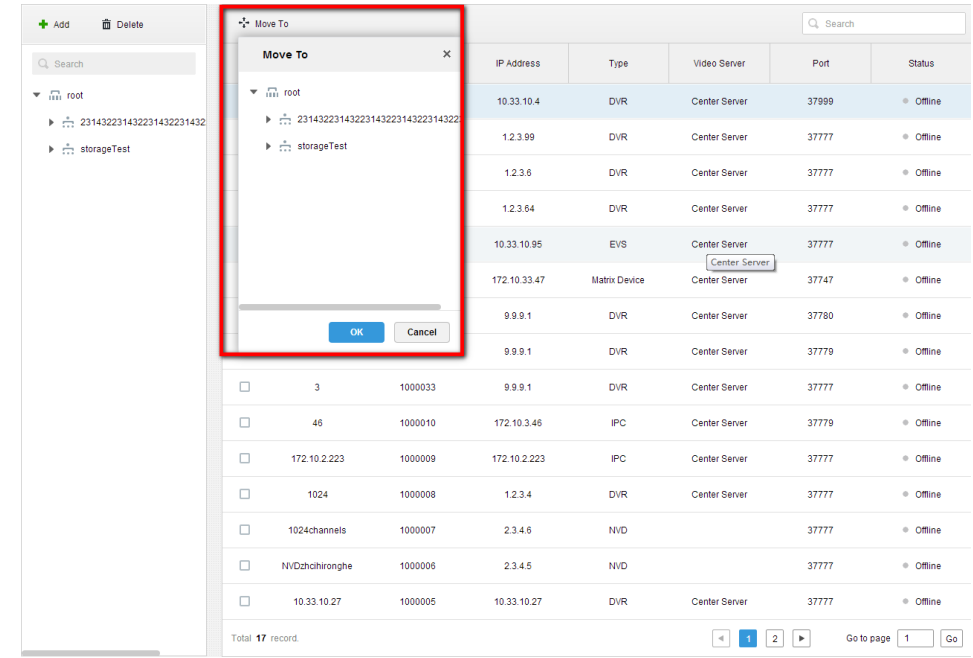

<span id="page-16-0"></span>6 用户权限

<span id="page-17-0"></span> $\sum_{\text{Techroley}}$  Dahua Technology Co., Ltd FAQ

# 6.1 用户和权限有什么关系?

# 回答

一个用户可以拥有多个权限,一个权限可以被多个用户使用。 用户拥有多个权限时,用户的权限为这些权限的并集。

# <span id="page-17-1"></span>6.2 如何控制一个权限的设备范围?

# 回答

新增一个角色,下图两个红色框中分别为设备权限和控制权限的配置。

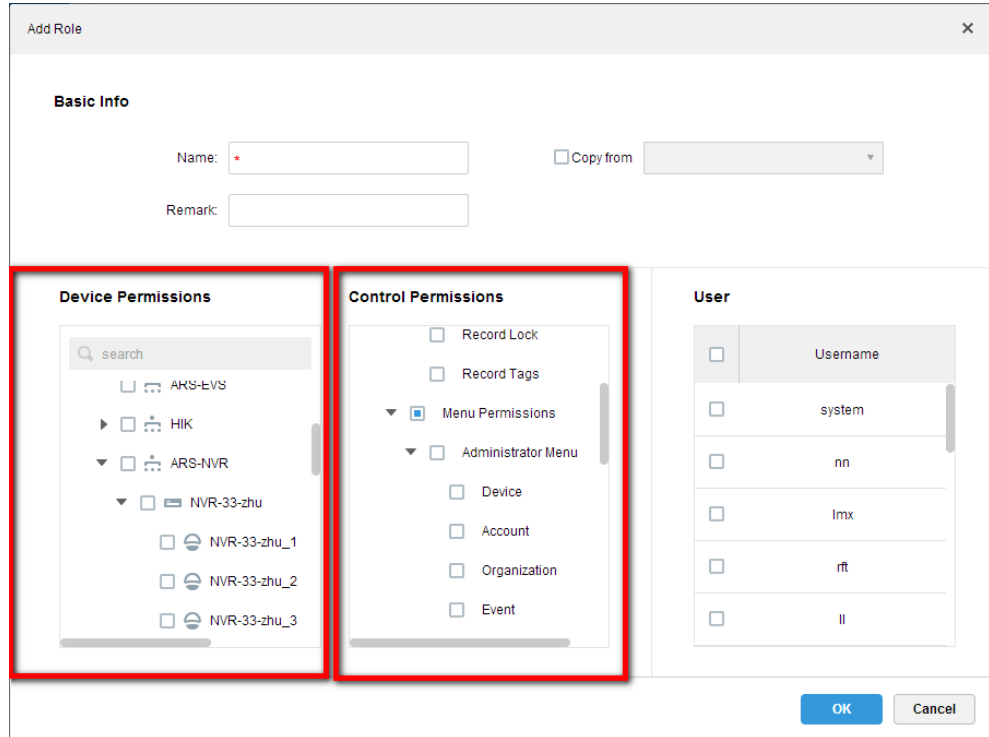

<span id="page-17-2"></span>6.3 如何导入一个域的用户并配置对应的权限?

### 回答

域用户是为了方便、安全、快速配置账户体系,DSS Pro 引进了域用户导入功能。

步骤 **1** 进入 System 配置页,启用活动目录设置并按照如下参数设置活动目录的参数。具体参 数需要咨询域管理员。

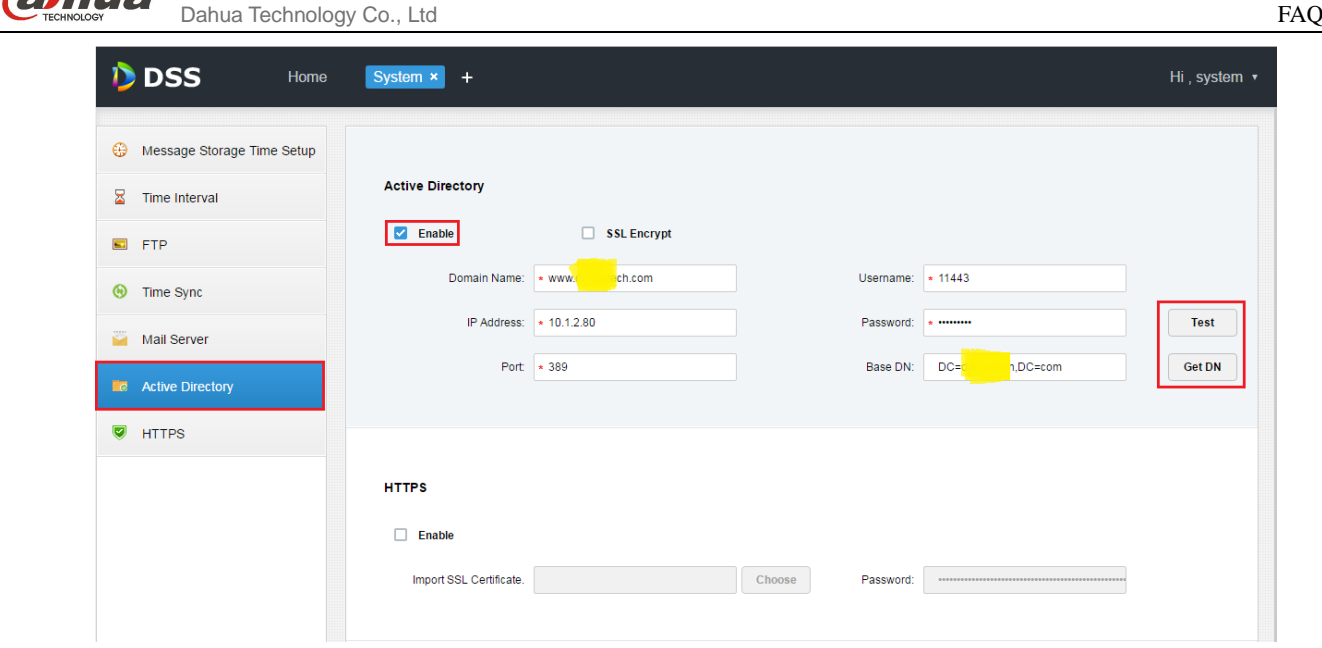

步骤 **2** 进入用户管理页面,点击导入域用户,搜索需要导入的目标域用户关键字信息可以快速 查找。勾选,点击 Next;

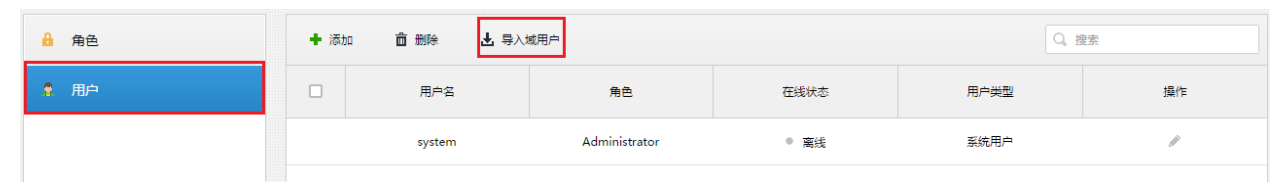

| $\times$<br>Import Domain User |        |                |                                                                                                    |
|--------------------------------|--------|----------------|----------------------------------------------------------------------------------------------------|
| 1. Domain user import          |        |                | 1.Domain user import 2.Assign Role                                                                        |
|                                |        |                | Q 13031                                                                                                   |
|                                | $\Box$ | 序号             | Username                                                                                                  |
|                                | П      | $\mathbf{1}$   | WIN13031\$                                                                                                |
|                                | □      | $\overline{2}$ | 13031-PC\$                                                                                                |
|                                | Ω      | 3              | WIN61303102\$                                                                                             |
|                                | $\Box$ | $\overline{4}$ | WIN613031027\$                                                                                            |
|                                | $\Box$ | 5              | WIN271130317\$                                                                                            |
|                                | $\Box$ | 6              | pvs 130315501\$                                                                                           |
|                                |        |                | 共 7 条记录<br>$\parallel$ 1/2 $\blacktriangleright$<br>$\left\vert \mathbf{r}\right\vert$<br>$ \mathcal{A} $ |
|                                |        |                | Cancel<br><b>Next</b>                                                                                     |

步骤 **3** 为选择的用户勾选对应角色。

# <span id="page-19-0"></span>7 实时预览

# <span id="page-19-1"></span>7.1 如何配置根据窗口分割判断是否请求辅码流?

#### 回答

进入控制客户端的本地配置页面,选择 Video 选项,可以配置 Stream Type 选项来控制窗口分割 打开码流的策略。默认是 9 分割, 即 9 分割及 9 分割以下的分割默认都打开主码流, 大于 9 分割时默 认打开辅码流

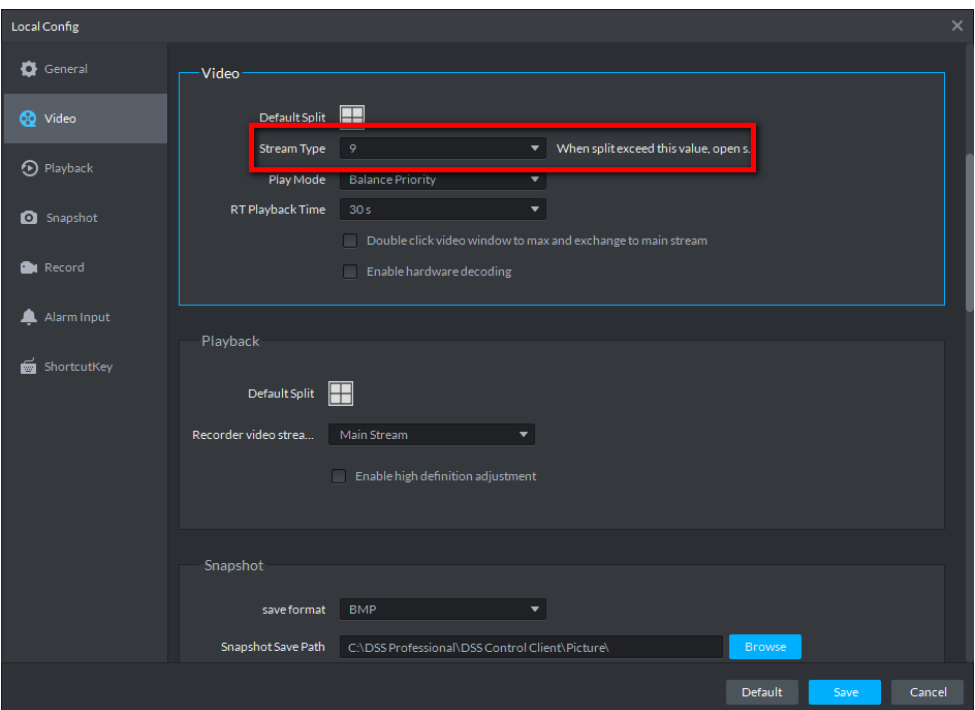

### <span id="page-19-2"></span>7.2 请求码流失败的原因有哪些?

#### 回答

### 请求码流失败的原因有如下:

1、内外网映射配置不对,这种情况多见于部署在内外网环境的情况下,一般现象为设备在线, 但是请求码流失败。

2、转发服务器问题,这种情况多见于转发已经处于较大压力或转发服务离线的情况下;

3、设备问题,有可能为设备登录信息被篡改,或者设备登录用户达到上限;

遇到码流请求失败原因,可以联系技术支持协助排查;

### <span id="page-19-3"></span>7.3 视频卡顿的原因有哪些?

### 主要原因有以下几点**:**

- 1) 网络原因,比较差的网络情况下无法满足码流正常到达解码端,会引起卡顿现象;
- 2) 超过服务器转发性能,如单台服务器的转发性能为 700M 而实际转发量超出了 700M。
- 3) 服务器端网线使用的百兆网线,而实际的转发量超出了百兆。
- 4) PC 性能原因,解码端 CPU 或者内存无法满足正常解码显示的支撑,会引起卡顿现象;
- 5) 编码原因,编码端如果来不及编码可能会引起卡顿现象;

<span id="page-20-0"></span>当卡顿出现时,可以联系技术支持协助分析。

# 7.4 为什么球机不能操作云台?

### 回答

- 1) 操作的视频通道不具备云台功能;
- 2) 操作的视频通道虽然具备云台功能,但是在设备管理配置时没有开启;如下图,需要选 择 Dome Camera;

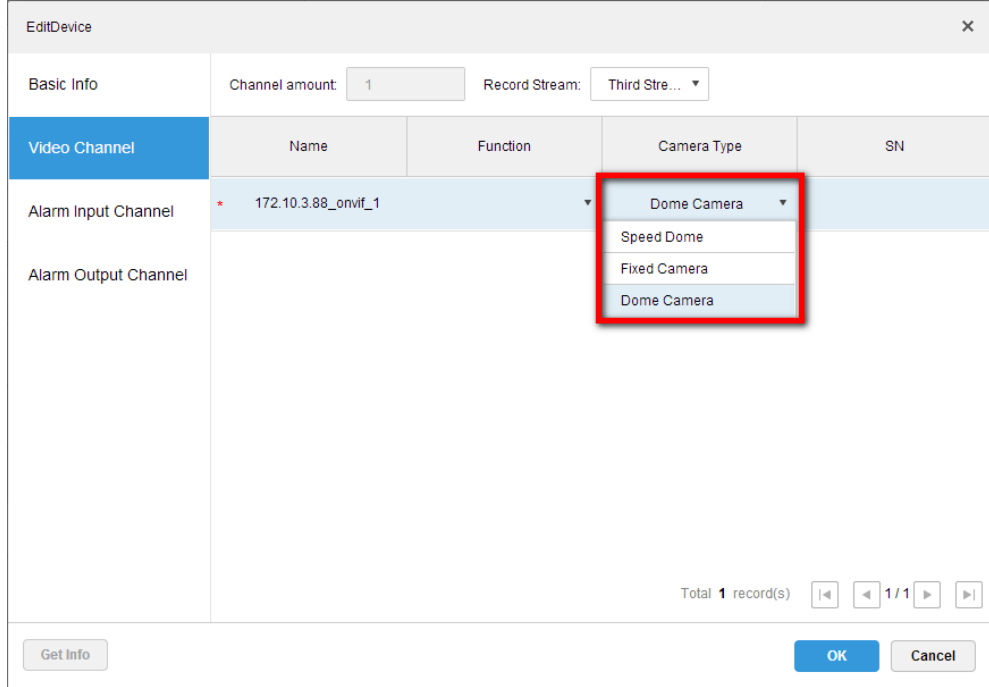

3) 操作的视频通道被更高级别云台权限的用户云台锁定;

<span id="page-20-1"></span>当出现云台不能控制无法解决时,可以联系技术支持协助分析。

# 7.5 PC 解码能力主要依赖什么参数?

目前 PC 主要解码方式是软解码,主要依赖于 CPU 的性能,同时因为解码需要考虑缓存,也会 消耗一部分的内存,所以 PC 解码主要依赖 CPU 和内存这两个参数。

# <span id="page-21-0"></span>7.6 如何配置码流参数?

#### 回答

码流参数需要进入设备配置页面进行设置,用户可以选择从浏览器直接输入设备 IP 地址进行登 录,也可以在 DSS 的设备管理页面的链接按钮进入,如下图所示

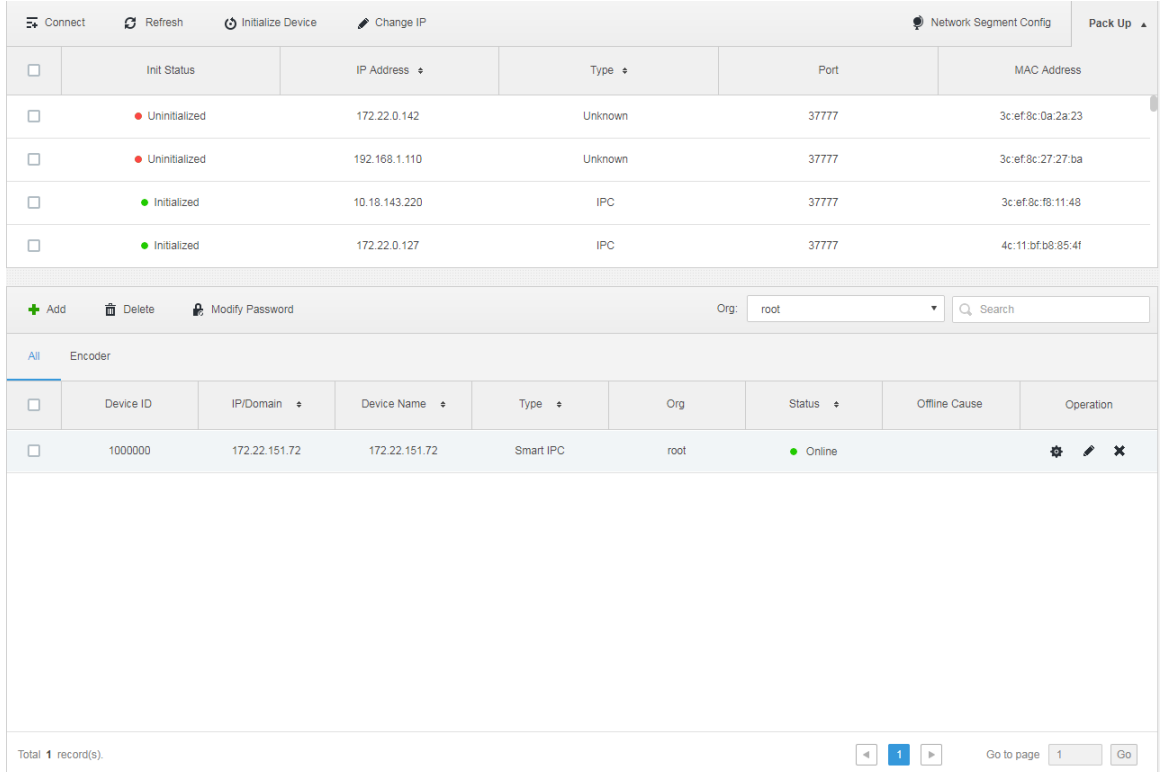

# <span id="page-21-1"></span>7.7 如何批量查看视频?

回答

### 在预览界面执行如下操作可批量查看视频

- 1) 双击、拖拽包含多个视频资源的组织或者设备节点
- 2) 双击、拖拽包含多个视频资源的收藏夹节点
- <span id="page-21-2"></span>3) 查看视图节点,该视图包含多个视频资源

### 7.8 如何快速保存用户重要视频通道?

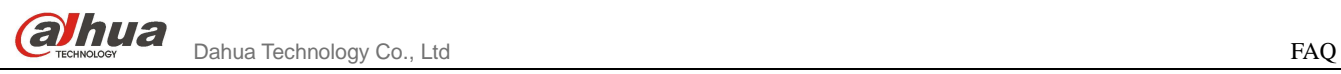

# 用户可以将重要视频按照如下方式进行快速保存

1) 将视频通道及分割保存为视图

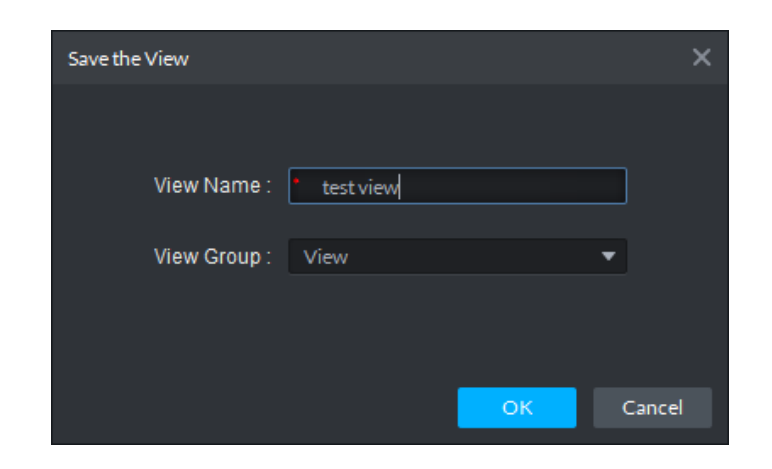

2) 将视频资源保存到收藏夹

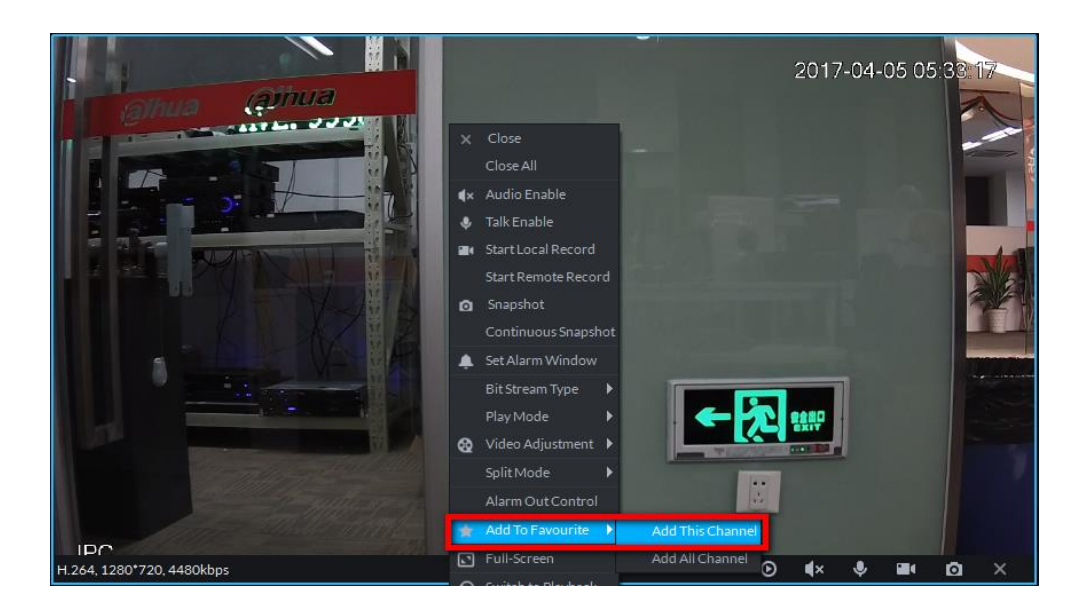

# <span id="page-22-0"></span>7.9 即时回放失败的原因有哪些?

# 回答

因为即时回放是回访设备录像或者中心录像中所选时间点之前的录像内容,所以最常见的原因是 所选通道没有录像记录,包括设录像机上的录像和服务器上的录像。

<span id="page-22-1"></span>8 录像

# <span id="page-23-0"></span>8.1 为什么时间日历上不显示录像标志?

#### 回答

为了方便大家查找录像,在日历上我们标出了有录像的日期;但是有些时候明明有录像,却不能 标出,主要原因可能是设备录像存在时,设备不支持此协议。另外 Hik、Onvif 设备的设备录像目前 都没有实现该功能;

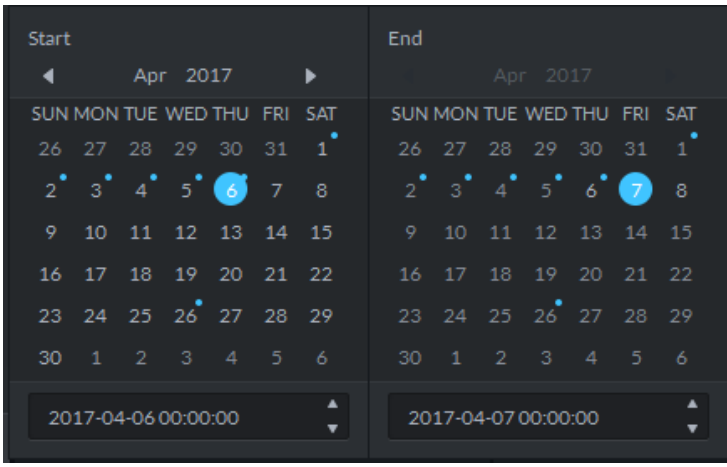

<span id="page-23-1"></span>8.2 为什么查询不到录像?

回答

1) 如果选择的是录像机上的录像,则需要确保录像机在线以及该时间段内有录像。

2) 如果选择的是服务器上的录像,则需要确保服务器上该时间段内有录像。

3) 存储服务出现故障,存储服务是支持录像查询的后台进程,需要确保正常才能查询录像;。 其他查询不到录像的情况下,可以找技术支持协助排查;

### <span id="page-23-2"></span>8.3 回放失败的原因有哪些?

回答:

### 回放失败的原因可能有:

- 1) 在对应的存储对象上没有做存储计划导致没有录像;
- 2) 客户端 PC 时间与服务器时间不一致;
- 3) 存储服务出现故障,存储服务是支持录像查看的后台进程,需要确保正常才能查看录像;

5) 网络问题,当环境网络出现故障时,也会出现回放失败;

<span id="page-24-0"></span>回放录像失败,可以找技术支持协助排查;

# 8.4 为什么播放时,时间进度条上没有显示录像记录?

#### 回答

一般是因为录像码流时间与实际的时间戳不对应导致。为了确保后面的时间正确,一般需要将实 际的码流时间与存储对象(有可能是录像机或者存储服务)保持一致。可以在管理员中使用设备校时 功能使前端设备时间和 DSS 服务器时间保持一致。

### <span id="page-24-1"></span>8.5 录像分类的依据有哪些?

#### 回答

1) 按照存储位置分类,分为存储在录像机上的录像和存储在服务器上的录像。

说明

存储在录像机上的录像不仅包括 NVR、DVR 这种传统录像机等,还包括存在 IPC 上 SD 卡上的录像。

<span id="page-24-2"></span>2) 按照录像触发原因分类,可以分为普通录像、动检录像、报警录像等。

# 8.6 回放时快放有哪些限制?依据是什么?

#### 回答

主要限制就是解码的速度和网络的速度;一般来说,越高清的码流,快放倍数越会有限制,网络 情况较差的 PC, 也会有一定的限制;

### <span id="page-24-3"></span>8.7 倒放失败的原因有哪些?

#### 回答

倒放失败一般是因为该款设备倒放协议与平台实现的不一致;目前平台主要针对较新的设备实现 的倒放。如果遇到倒放功能不可用的情况,可能需要修改程序实现。

另外 Onvif、Hik 设备目前还没有实现倒放功能。

# <span id="page-25-0"></span>8.8 同步回放为什么会有误差?

#### 回答

同步回放的误差主要是因为每个通道的时序不一样,误差随着时间累积到一定程度会更明显,目 前已经在播放中做过控制,让视觉上感觉是同步回放。

<span id="page-25-1"></span>另外,同步回放的控制目前仅支持我司设备;

### 8.9 录像剪切的名字规则?

#### 回答

如下图,可以配置录像的规则有四种组合:通道名称+时间、通道号+时间、时间+通道名称、时 间+通道号。

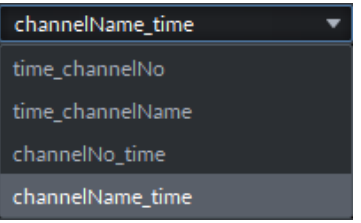

<span id="page-25-2"></span>8.10 录像下载有哪些方式?

### 回答

录像下载支持时间下载、文件下载、标签下载三种方式。

### <span id="page-25-3"></span>8.11 录像下载失败有哪些原因?

回答

#### 录像下载失败的原因一部分可以参考回放失败的原因,另外可能存在的原因如下:

- 1) 目标文件夹所在的分区已满
- 2) 没有目标文件夹的写权限,如在安全级别较高的操作系统下使用普通用户登录操作系统
- <span id="page-25-4"></span>9 视频上墙
- <span id="page-25-5"></span>9.1 如何配置一个视频墙布局?

在多种场合,用户需要用到视频上墙功能,在使用之前,用户需要按照如下的步骤创建一个视频 墙布局。

步骤 **1** 进入 Web Manager,打开 Video Wall 配置页面。

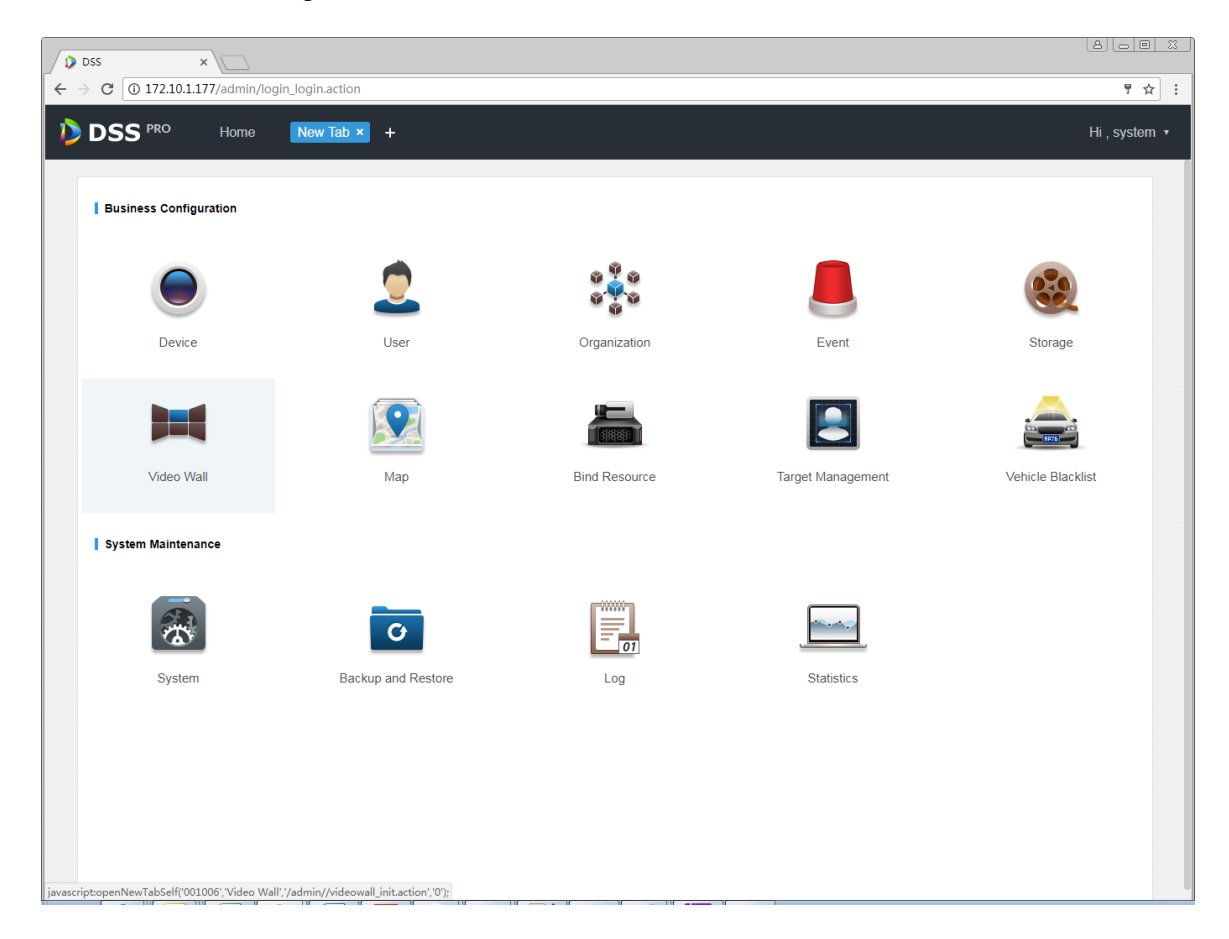

步骤 **2** 进入 Web Manager,打开 Video Wall 配置页面,点击加号,创建一个新的布局。

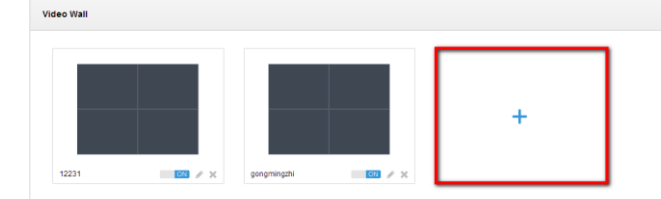

步骤 **3** 按照实际的视频墙布局创建一个虚拟的分割布局,并为你的布局创建一个名称,如下图

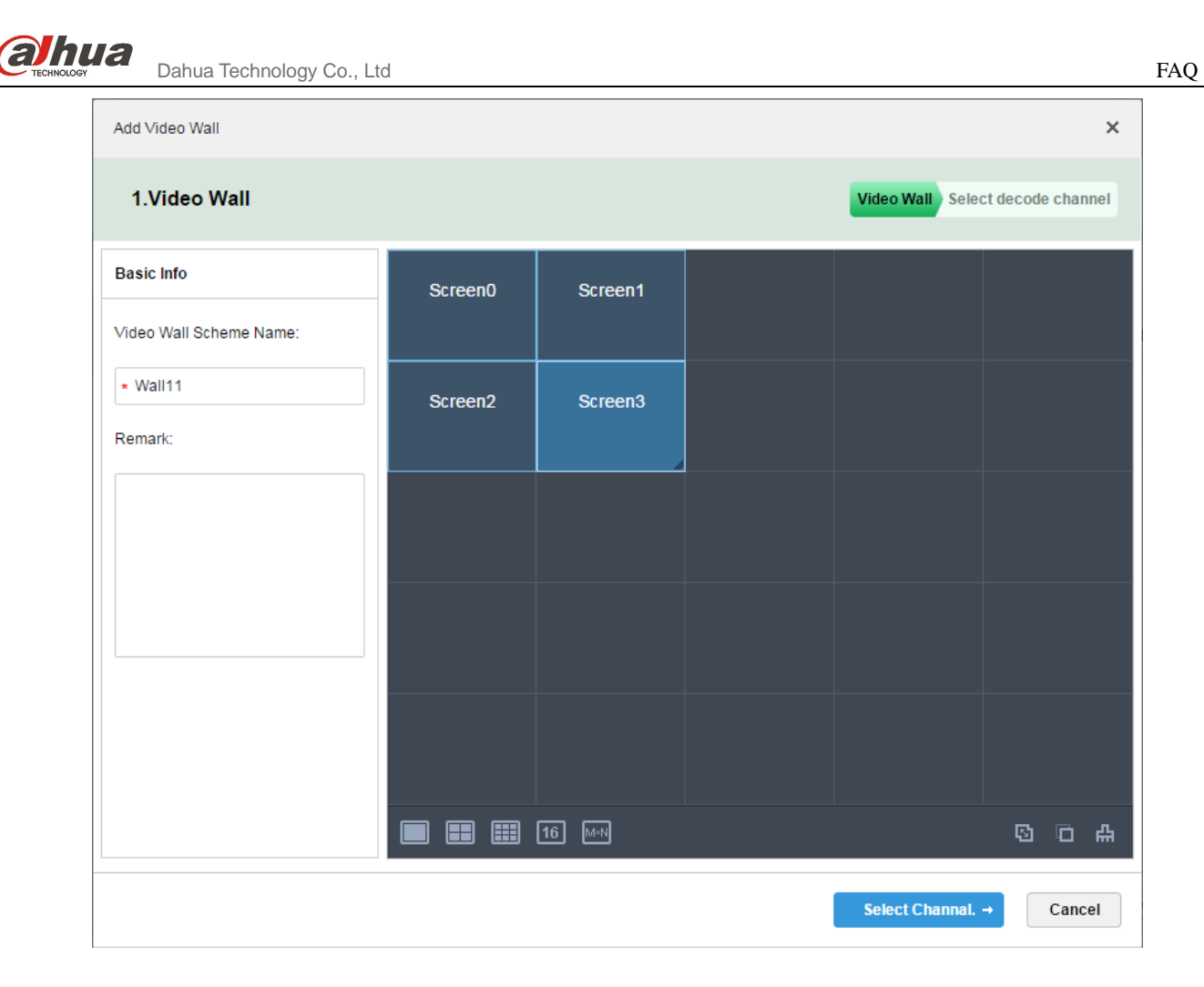

为了更灵活的创建,布局默认是 5\*5 分割的底纹;当拖拽的分割超过 5\*5 时,底纹会自动追加。 步骤 **4** 为模拟电视墙绑定一个解码通道,需要与物理连接保持一致。

23

**OCHUA**<br>Trentwoody Dahua Technology Co., Ltd FAQ

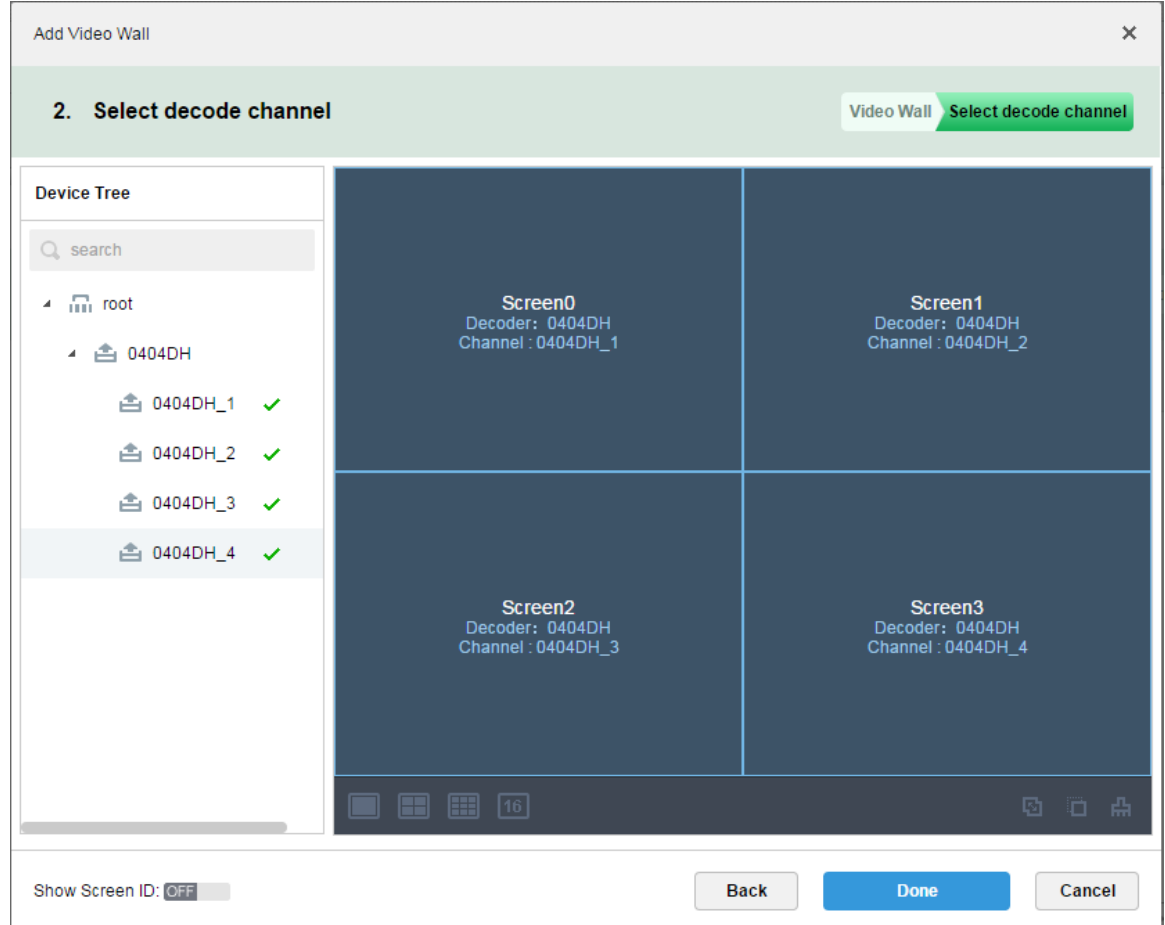

<span id="page-28-0"></span>至此已经完成了一个视频墙的布局配置。

# 9.2 如何配置一个电视墙的任务?

# 回答

视频墙最常用的一个场景就是将常用的视频形成一个配置。这个配置需要在操作客户端完成, 点击保存或者另存可以将当前的上墙场景保存为一个任务。

**COMPUTE:**<br>Dahua Technology Co., Ltd FAQ

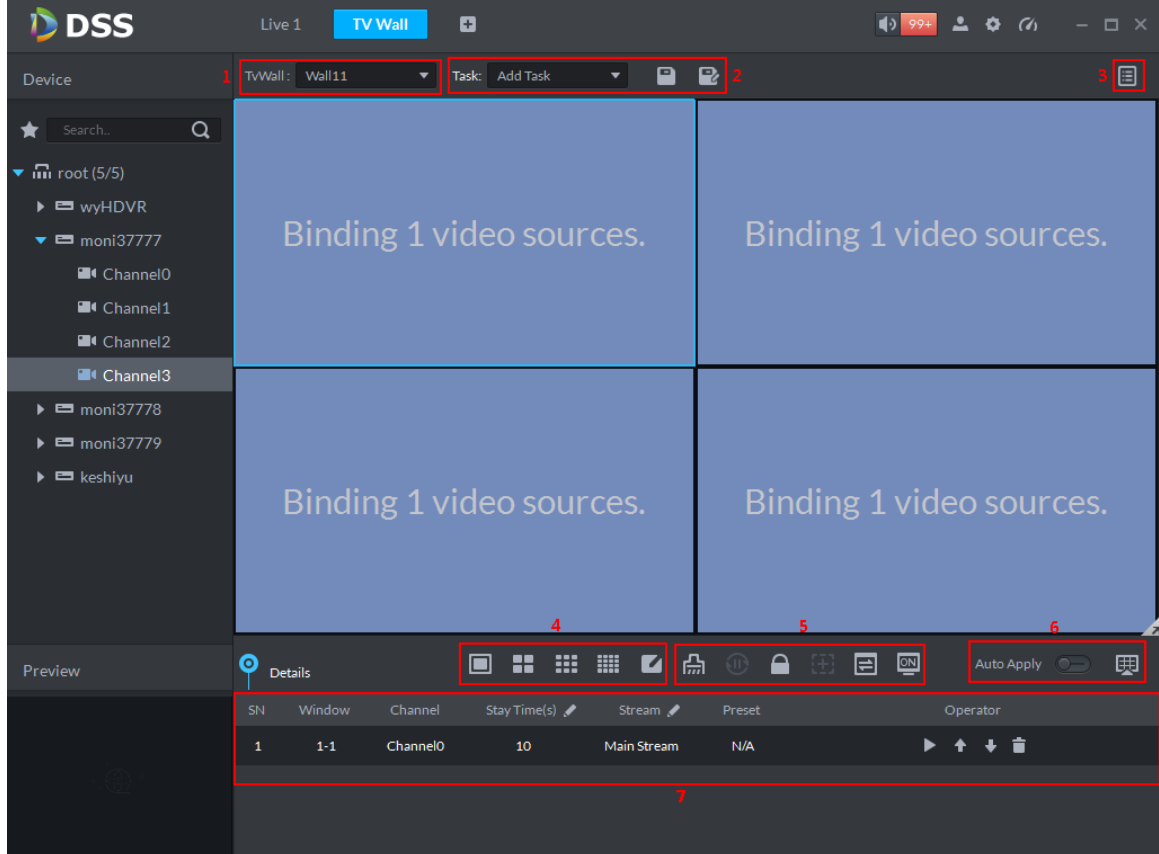

<span id="page-29-0"></span>9.3 如何配置一个视频上墙?

# 回答

如下图,可以将视频源直接拖拽至视频墙窗口;如果右下角的 Auto Apply 为开启则表示立即上 墙。

 $\sum_{\text{The three odd number of methods of the following follows:} \sum_{\text{The three odd number of methods of the provided HTML} }$ 

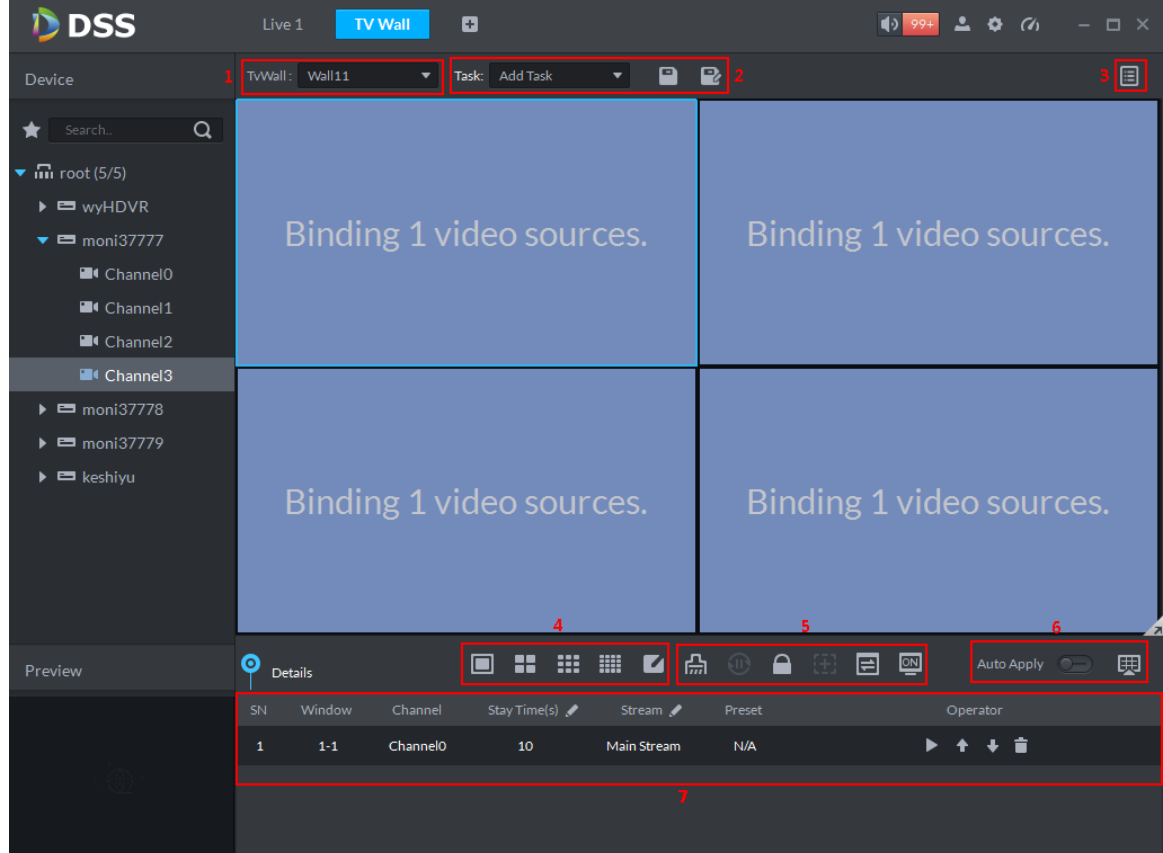

<span id="page-30-0"></span>9.4 如何配置多个视频在窗口轮巡?

# 回答

- 1) 拖拽一个设备(包含多个视频通道)至视频墙窗口。
- 2) 拖拽一个组织(包含多个视频通道)至视频墙窗口。
- 3) 拖拽一个收藏夹(包含多个视频通道)至视频墙窗口。

#### 说明 鳳

每个视频墙窗口最多可以拖拽 100 个视频通道;

# <span id="page-30-1"></span>9.5 为什么分割失败?

#### 回答

视频墙窗口支持分割,以支持更多的显示视频通道。分割失败一般为超出解码设备分割能力范围;

# <span id="page-30-2"></span>10 报警上报与报警配置

<span id="page-30-3"></span>10.1 报警源的定义是什么?

26

为了更好的配置报警提前预警方案,DSS Pro 在 Web Manager 中增加了事件配置。一个事件配 置可以包含多个报警源,一个报警源的定义是单个可以触发报警事件的目标。比如,视频通道 A 的 移动侦测;设备 B 的磁盘满等都视为一个报警源;

# <span id="page-31-0"></span>10.2 可以配置哪些报警联动?

# 回答:

目前 DSS Pro 可以配置的报警联动包括

- 1) 视频录像与客户端实时视频查看。
- 2) 球机的预置点配置。
- 3) 报警输出的响应。
- 4) 视频上墙。
- <span id="page-31-1"></span>5) 电子邮件通知。

# 10.3 报警与用户是怎么关联的?

#### 回答:

- 1) 非系统类报警与用户关联依赖用户权限配置。如果你拥有某个设备的管理权限,那就可 以收到该设备的所有相关的报警。
- <span id="page-31-2"></span>2) 系统类的报警所有的用户都可以收到,与用户无关。

# 10.4 报警没有上传有哪些原因?

### 回答:

- 1) 对应的用户没有配置设备权限。
- 2) 如果是设备报警,没有在设备上配置对应的报警上传参数或者配置的不正确也会收不到 对应的报警。
- 3) 没有配置报警预案会收不到对应的报警。
- <span id="page-31-3"></span>4) 时间不在报警预案的时间模板范围内。

# 10.5 DSS Pro 包含哪些报警类型?

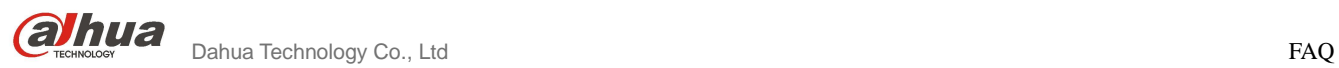

### 回答:

目前包含的报警类型如下:

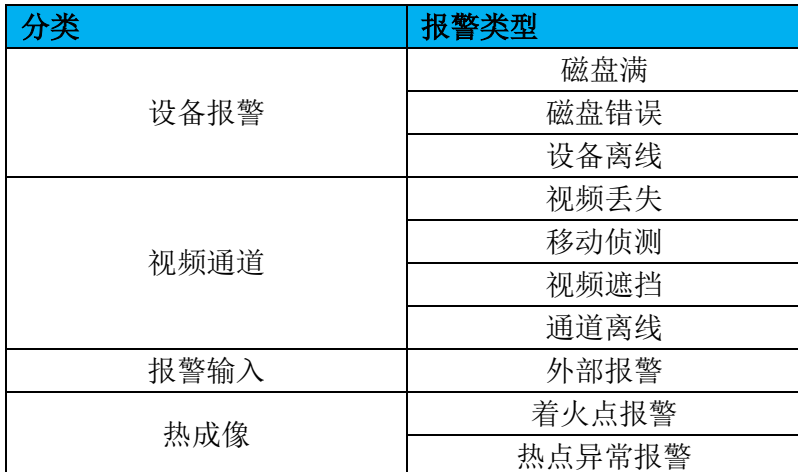

# <span id="page-32-0"></span>10.6 报警联动视频实时打开有哪些方法?

# 回答:

在报警预案中,如果已经配置好了报警联动视频,你可以选择以下两种方式来打开联动视频,如 下图:

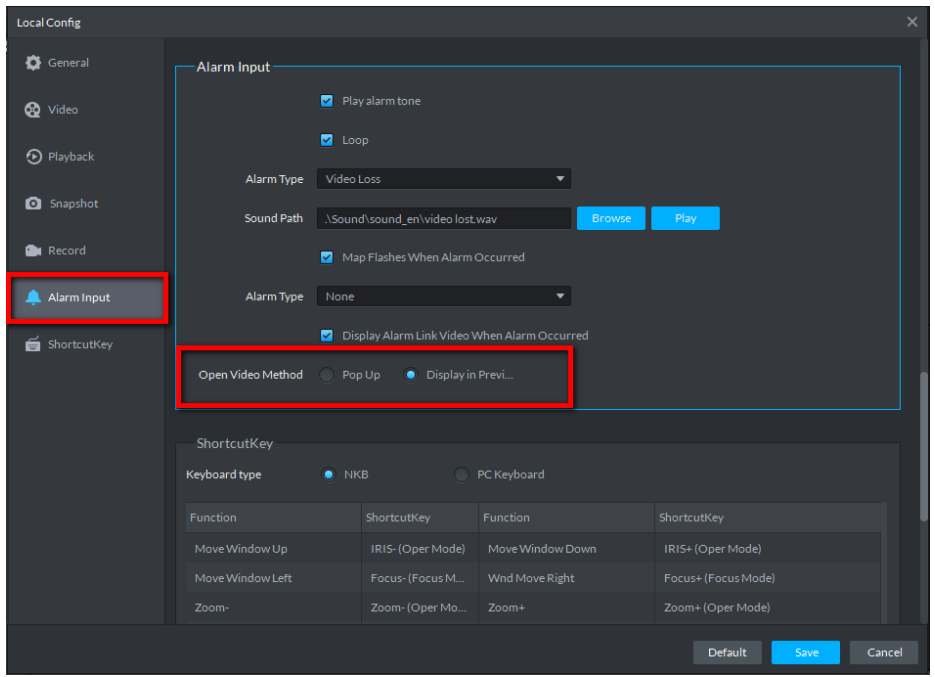

1) 第一种在实时预览界面,展示效果如下图所示

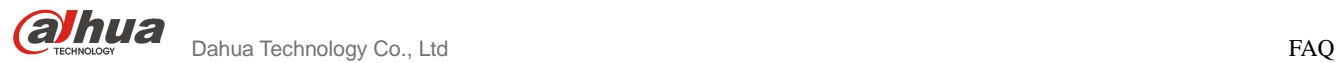

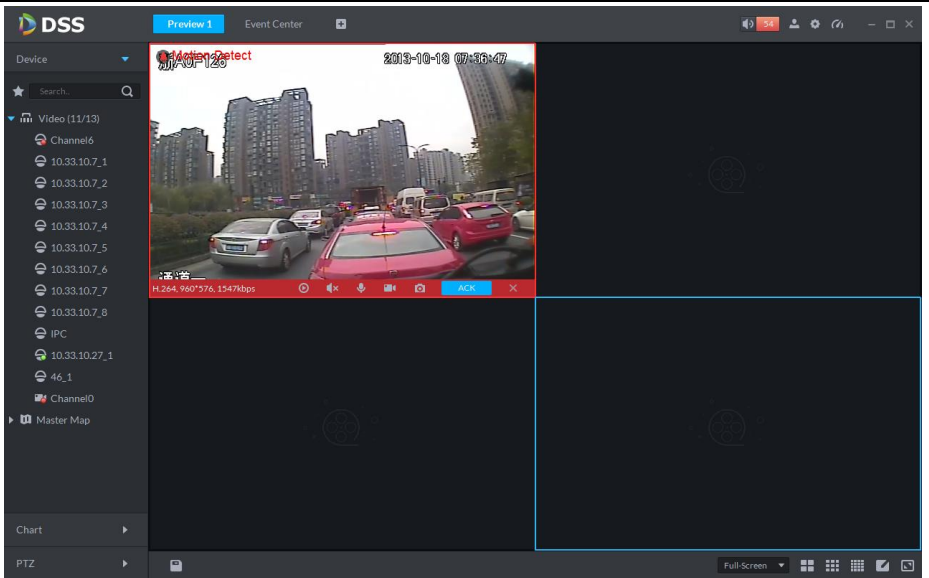

2) 第二种弹窗打开视频,展示效果如下图所示

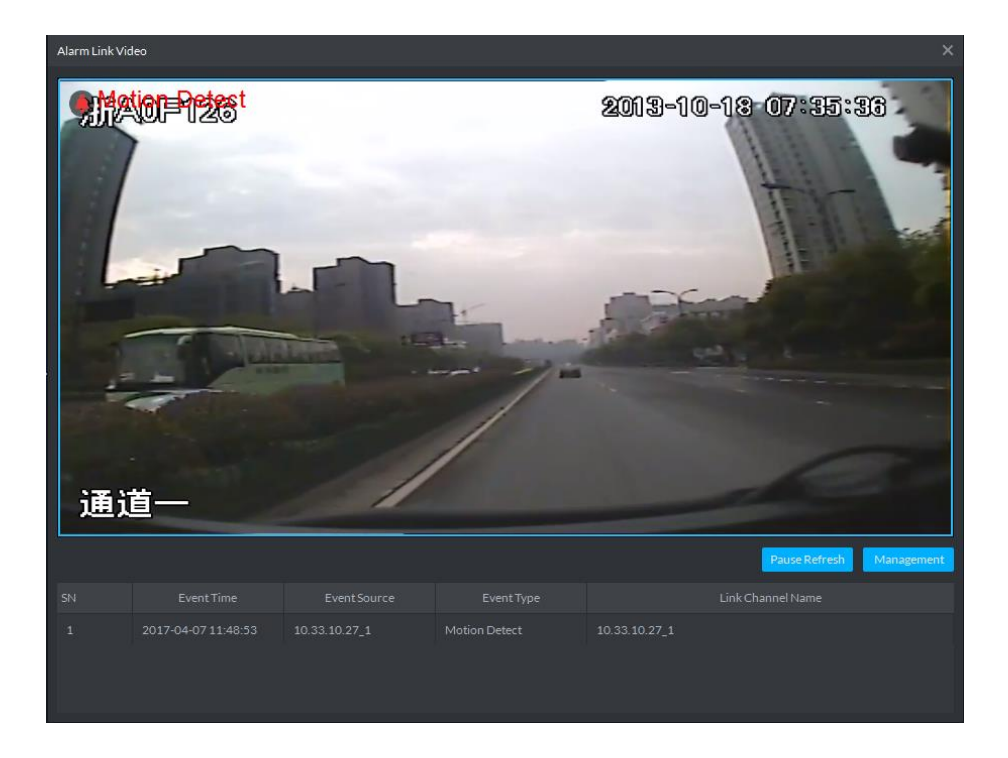

# <span id="page-33-0"></span>11 电子地图

# <span id="page-33-1"></span>11.1 DSS Pro 支持哪些类型的电子地图?

# 回答:

DSS Pro 支持谷歌在线、谷歌离线、光栅电子地图。

<span id="page-33-2"></span>11.2 DSS Pro 如何配置谷歌地图?

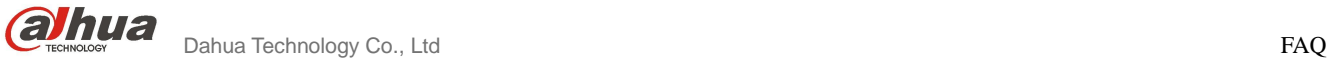

### 回答:

DSS Pro 支持谷歌在线和谷歌离线电子地图, 配置步骤如下:

步骤 1 登录 Web Manager, 打开 Map 配置页面。

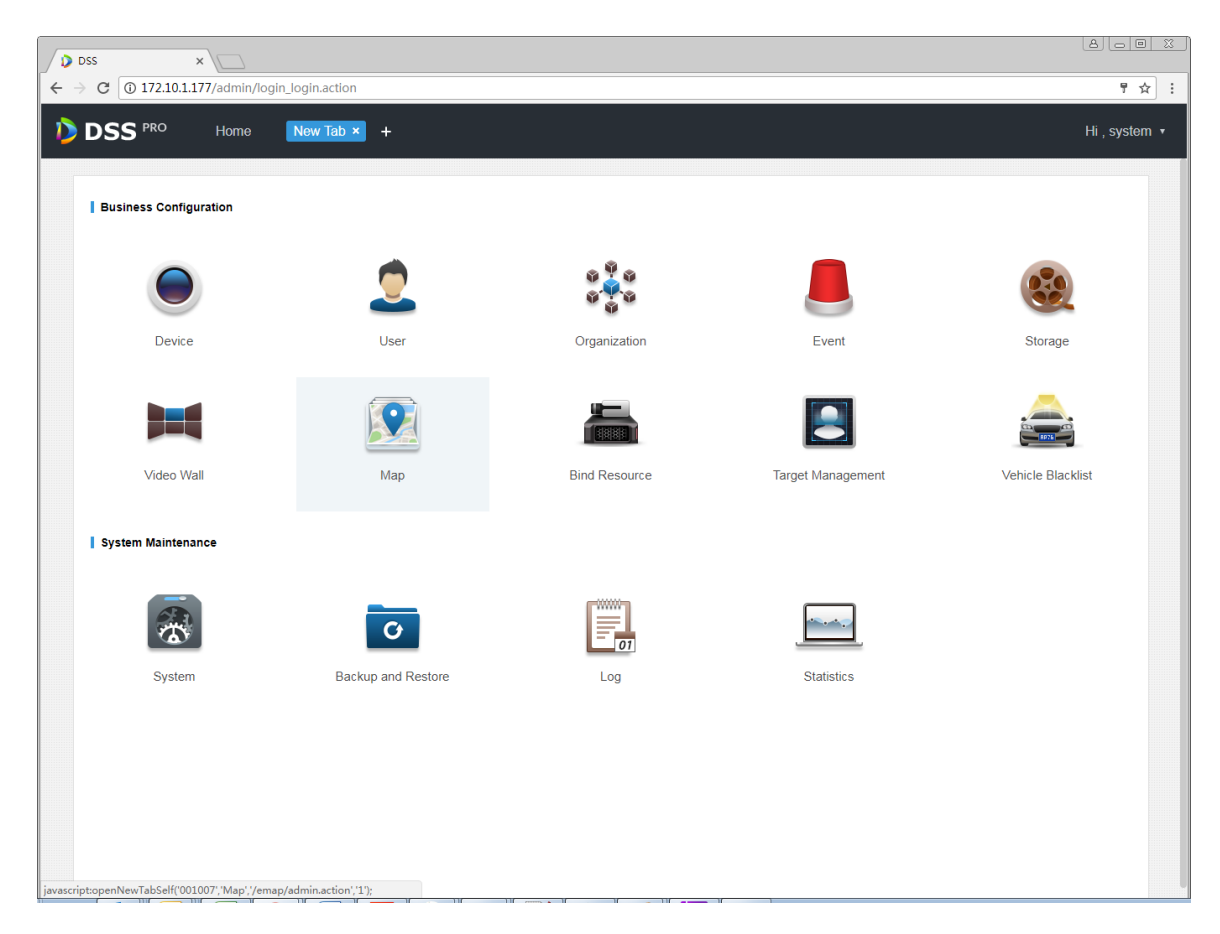

步骤 2 进入 Google 地图配置页面, 如下图点击 Google 地图编辑按钮, 打开配置页面, 填写正 确的参数后,点击 ok 即可;如果是离线地图则需要导入离线地图数据(获取离线地图数据,请参考 如何获取离线地图数据);回到地图配置主页后点击 OFF 开关开启 Google 地图。

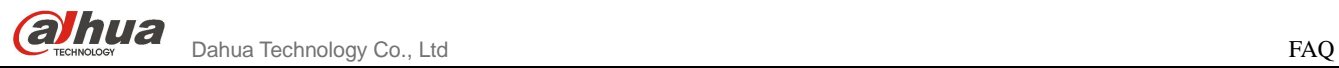

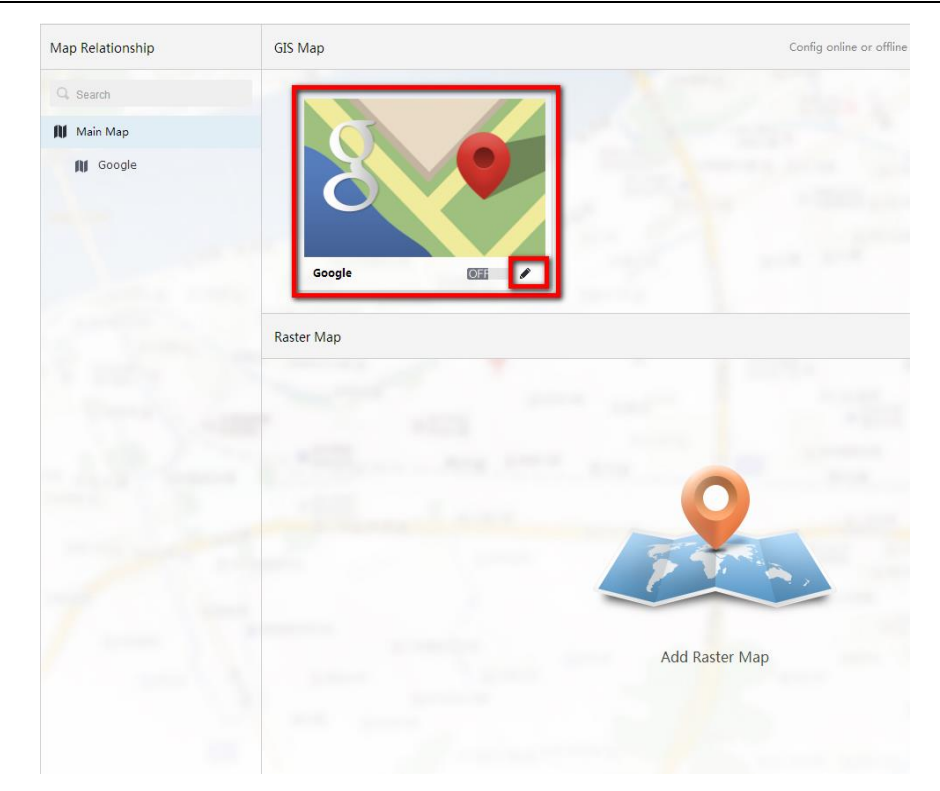

# 可配置的参数为

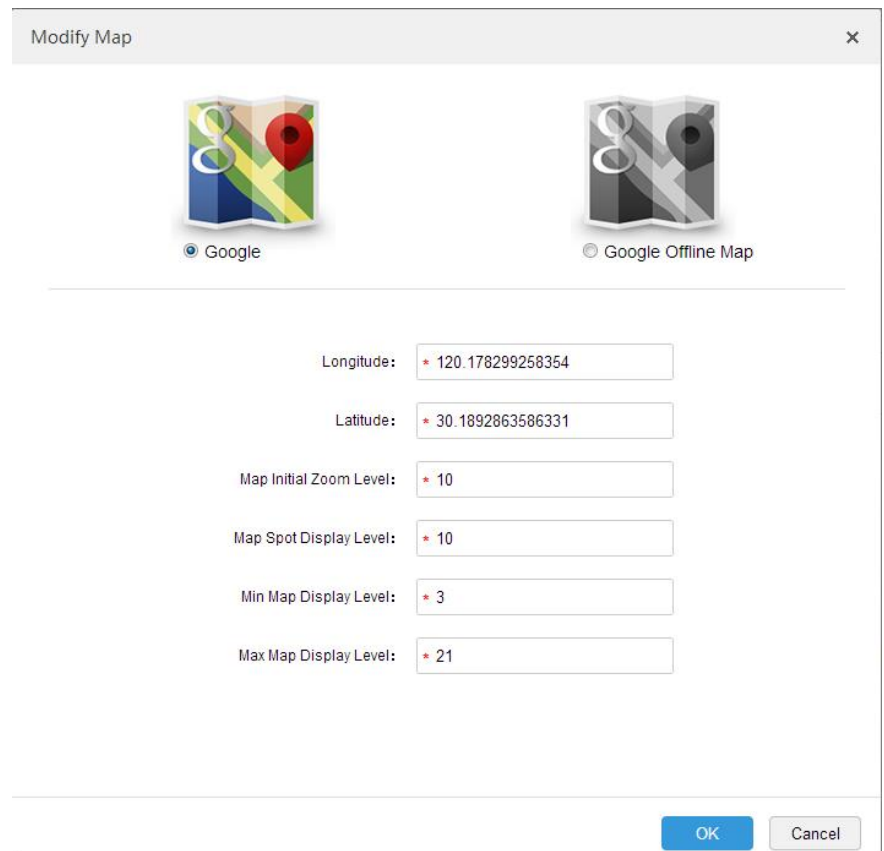

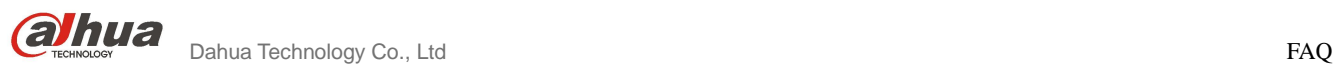

步骤 **3** 点击上图中谷歌地图图标,打开地图设备位置配置页面将设备移动至实际的地图位置。

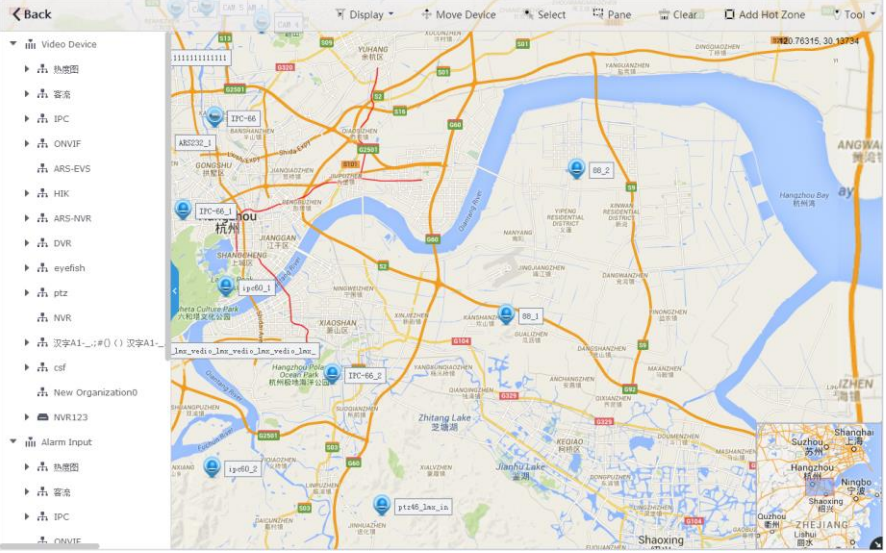

步骤 **4** 打开控制客户端浏览地图。

# <span id="page-36-0"></span>11.3 如何配置光栅地图?

### 回答:

DSS Pro 支持光栅图的配置; 配置步骤如下

# 步骤 1 登录 Web Manager, 打开 Map 配置页面; 点击 Add Raster Map 按钮

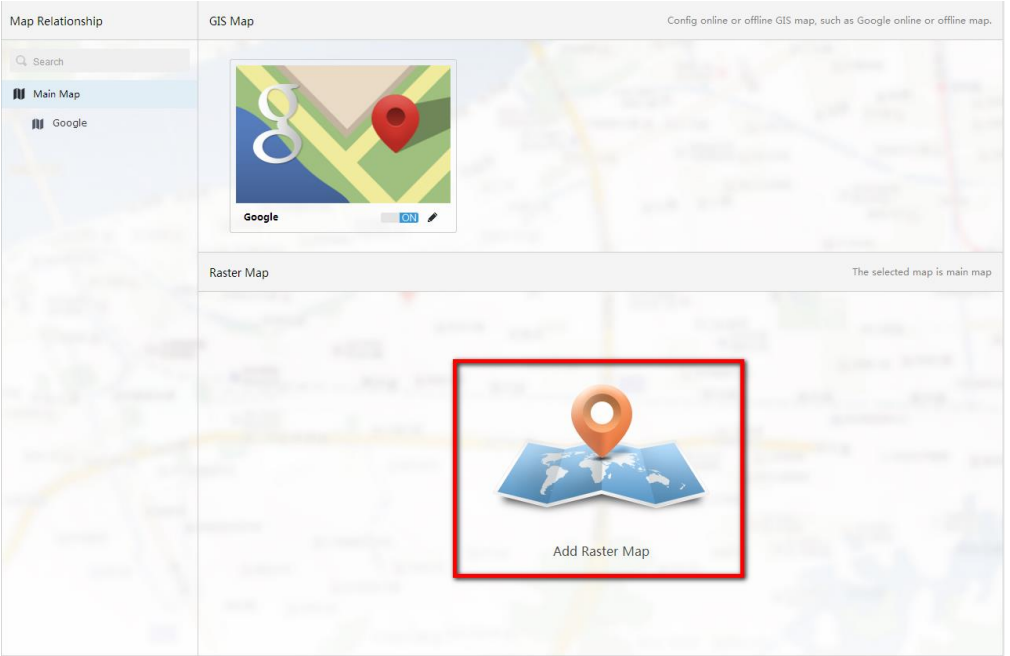

步骤 **2** 输入对应的参数,点击提交即可;回到地图配置主页后点击 OFF 开关开启该光栅地图;

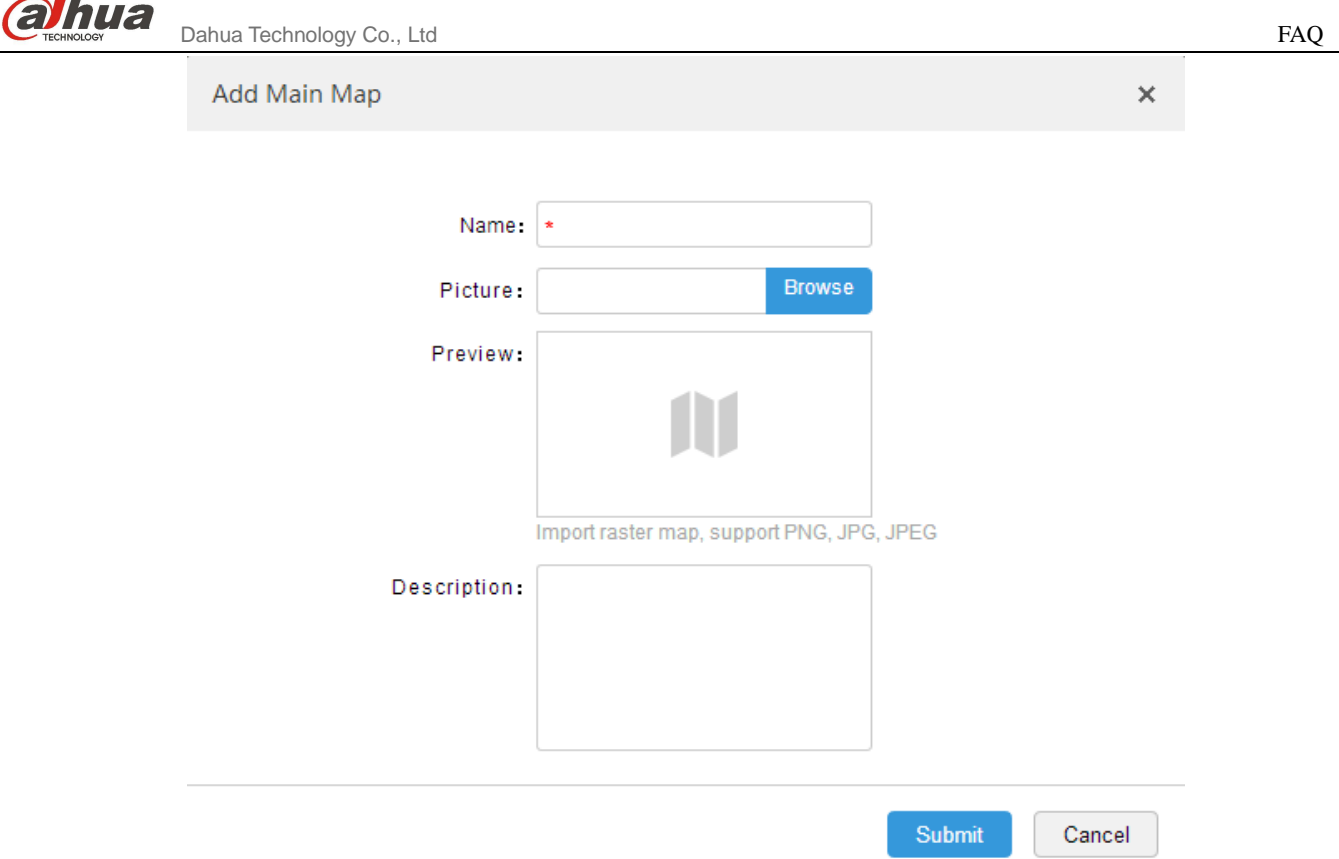

步骤 **3** 点击上图中谷歌地图图标,打开地图设备位置配置页面将设备移动至实际的地图位置

 $\sim$   $^{-1}$ 

步骤 **4** 打开控制客户端浏览地图

 $\sim$   $1-$ 

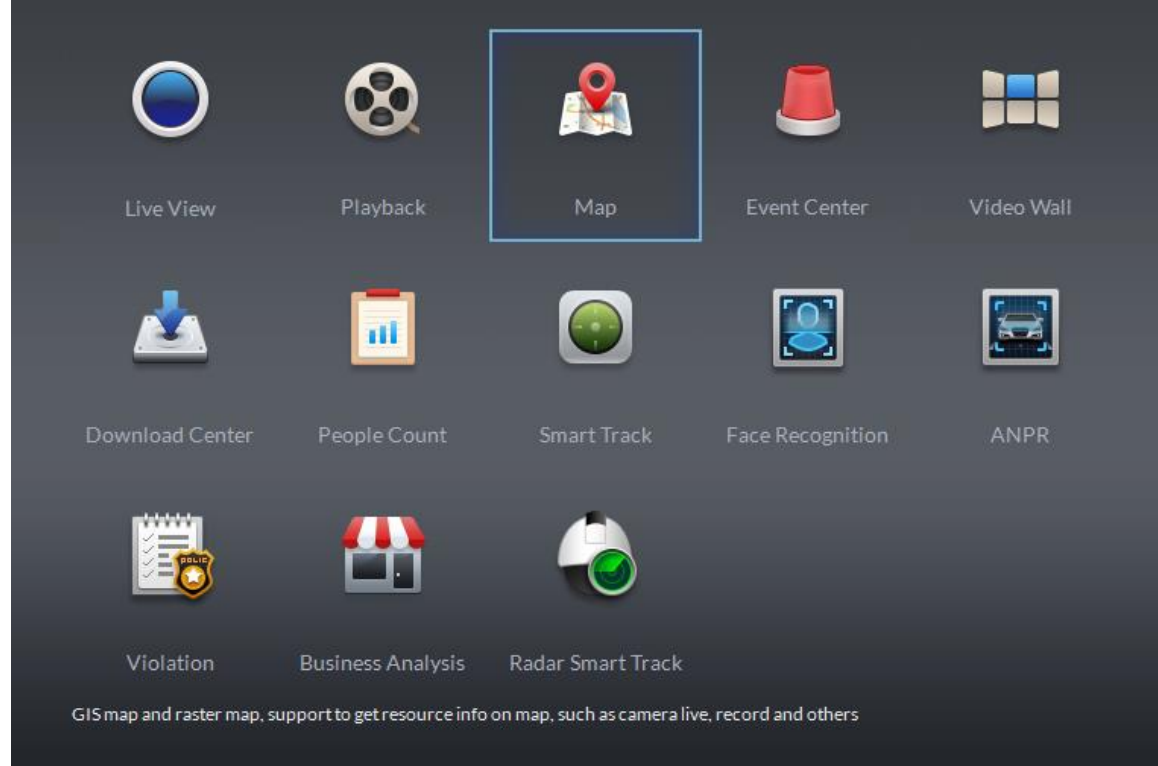

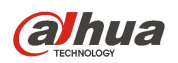

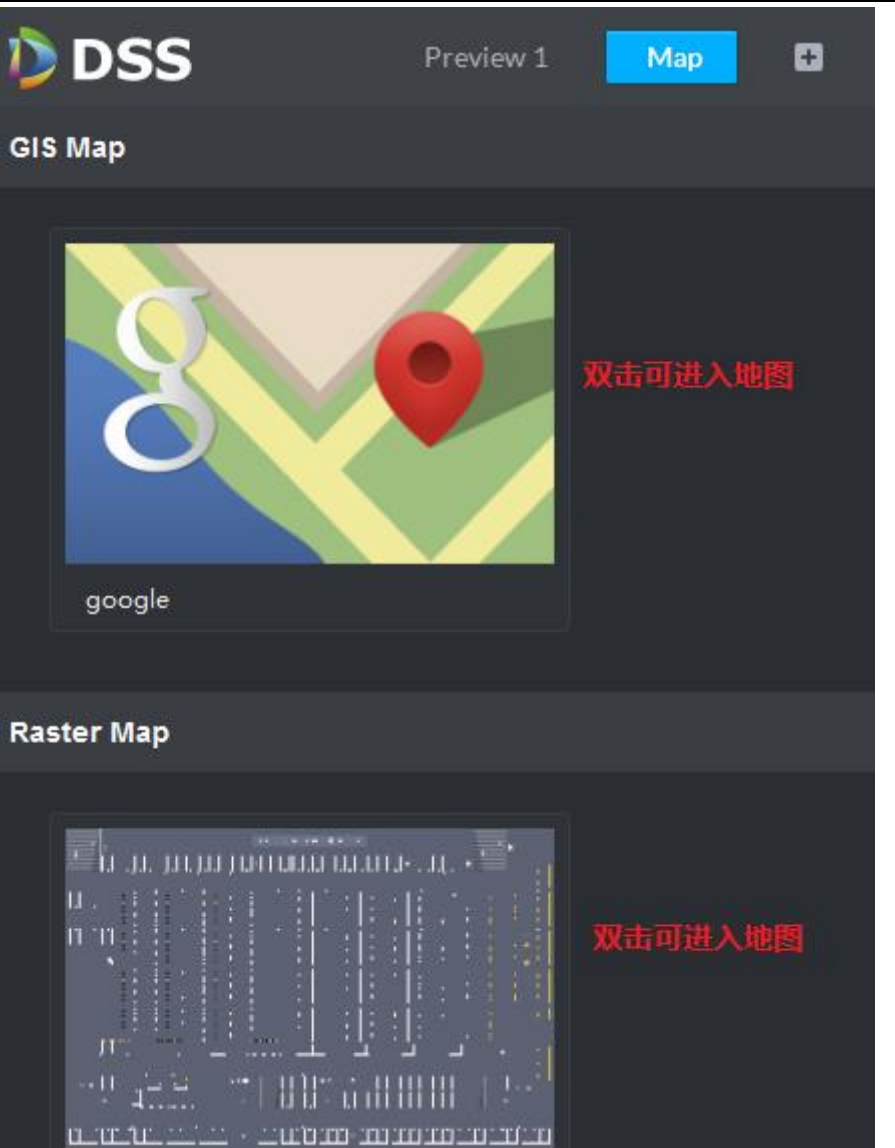

indoor parking...

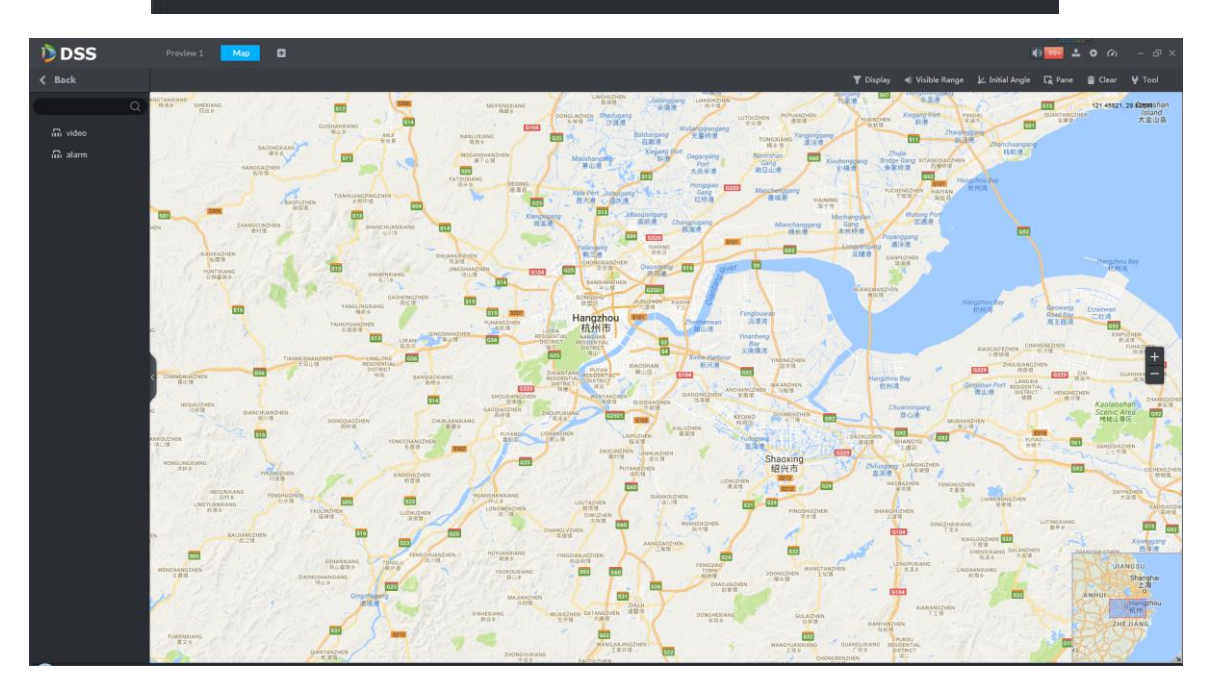

# <span id="page-39-0"></span>11.4 控制客户端显示地图失败的原因 ?

### 回答:

常见的打开地图失败见于矢量地图,主要原因为控制客户端所在的电脑网络无法访问谷歌地图链 接。如果是离线地图,则有可能是没有导入离线数据。

其他原因打开地图失败,可以联系技术支持协助排查。

### <span id="page-39-1"></span>11.5 如何配置电子地图报警点闪烁?

#### 回答:

当报警发生时,可以配置地图点位闪烁提醒。如下步骤可以完成配置报警地图闪烁配置:

步骤 **1** 在管理员端配置报警预案。

步骤 **2** 打开地图配置,将设备或者通道放置在地图正确位置。可以参考如何配置光栅图进行操作。 步骤 **3** 进入控制客户端本地配置,找到如下的配置选项并勾选所有的报警类型。如下图:

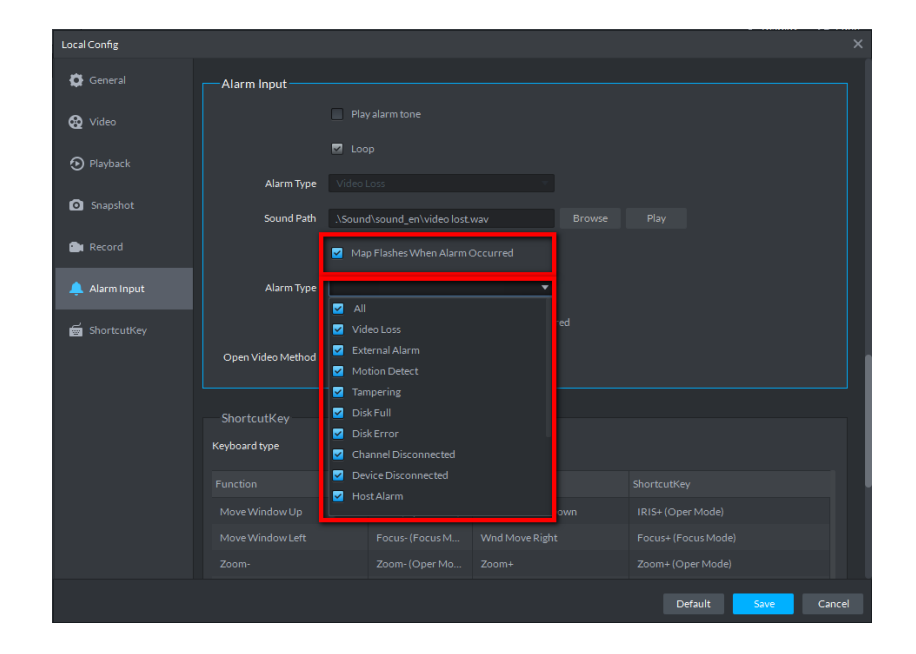

步骤 **4** 打开电子地图即可。如果被放置的报警点有报警发生,则会闪烁提醒。

# <span id="page-39-2"></span>12 人脸识别

# <span id="page-39-3"></span>12.1 DSS Pro 支持哪些人脸识别服务器接入?

### 回答:

DSS Pro 7.01 版本只支持 IVS-7500 人脸识别服务器接入。

# <span id="page-40-0"></span>12.2 IVS-7500 服务器支持几路视频通道的人脸识别?

#### 回答:

IVS-7500 服务器性能请参照该产品说明书。

# <span id="page-40-1"></span>12.3 如何添加人脸识别通道?

### 回答:

在 DSS Pro 中可将任一视频通道关联至 IVS-7500 服务器上,关联后服务器将自动分析该通道的 视频,提取人脸信息并在客户端滚动区展示,具体操作步骤如下:

步骤**4** 登录管理员,点击 打开新标签,在如下图所示的页面中选择"Bind Resource "进入资源绑定模块。

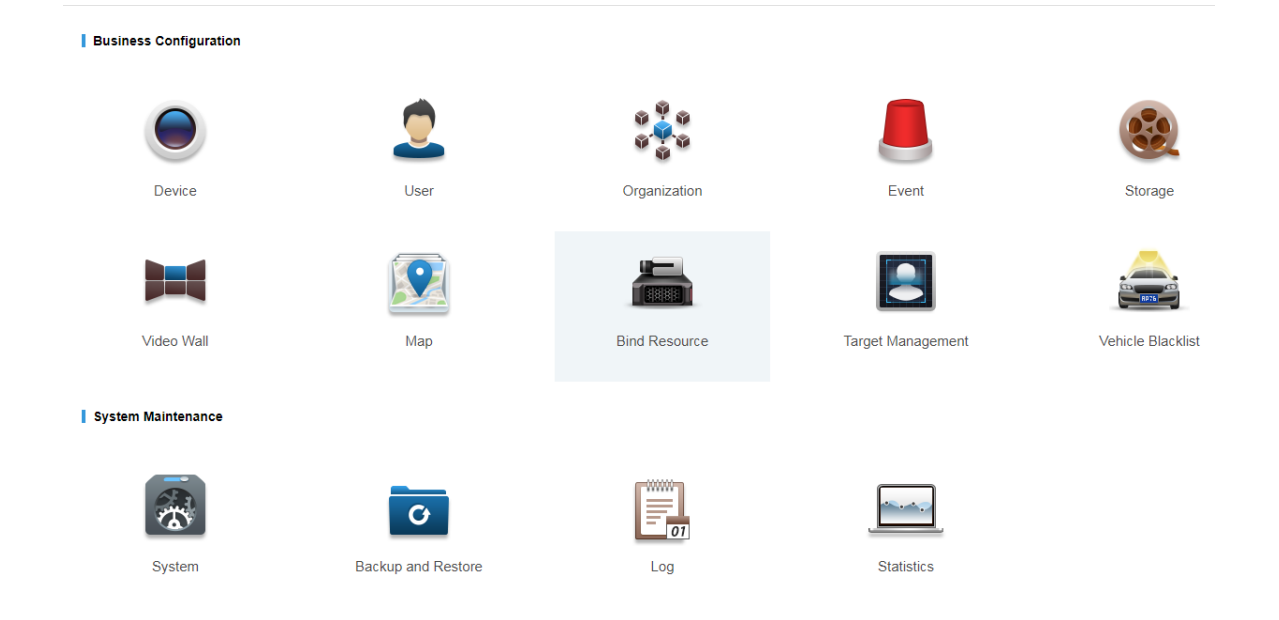

步骤5 进入绑定设置页面, 在如下图所示的页面中单击<sup>的 Setting</sup> 按钮进绑定设置页面。

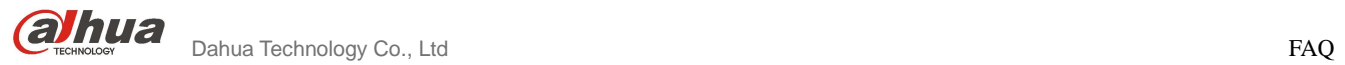

步骤6 在如下图所示的页面中,选择 IVS-7500 服务器及需要绑定的视频通道,选择完毕点击"OK"按钮完 成绑定工作。

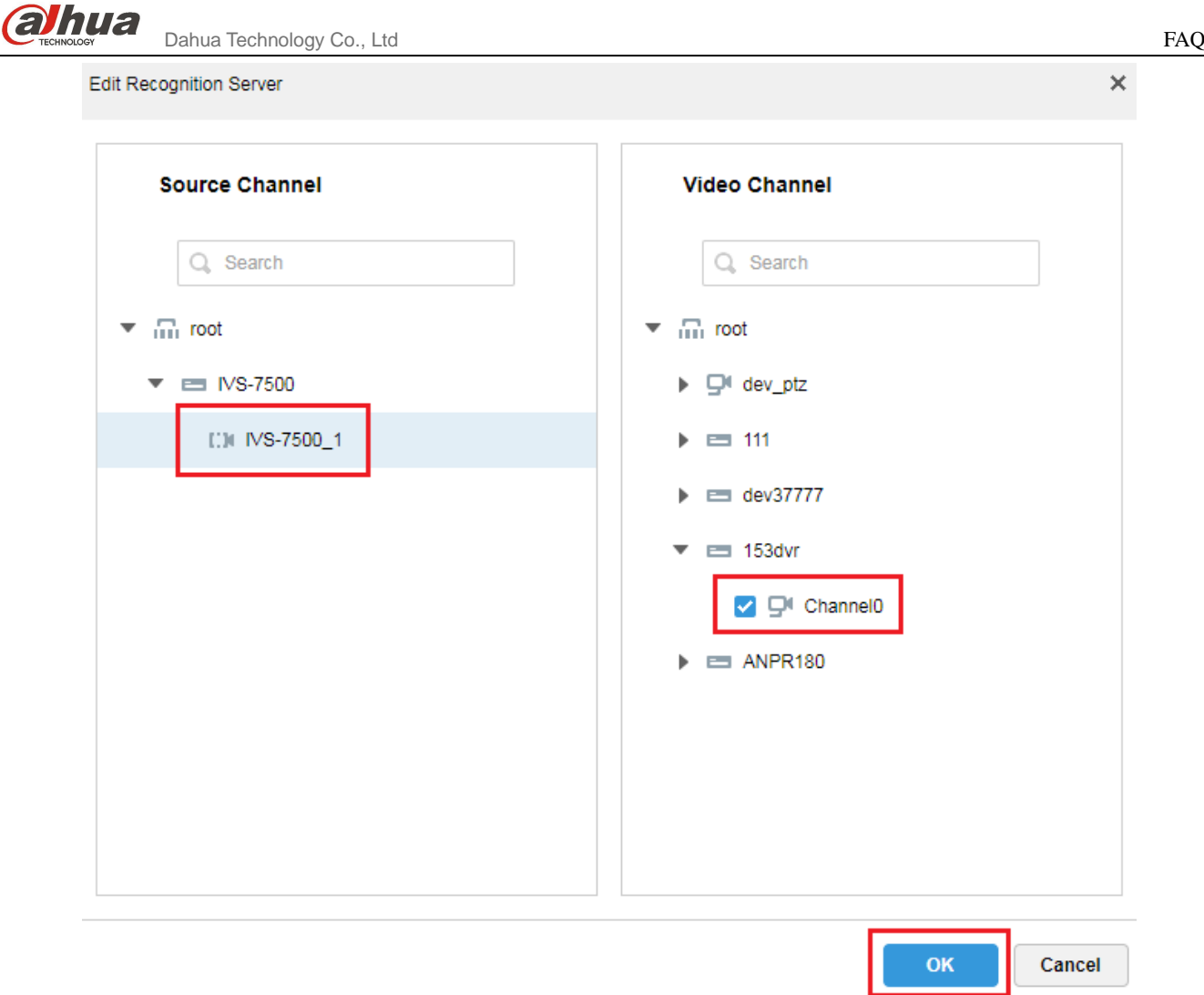

# <span id="page-42-0"></span>12.4 如何添加人脸库?

#### 回答:

有两种方式。

方式一:已有图片时,可登录管理员进入目标管理模块添加人员照片和信息。

方式二:在客户端抓拍的图片中双击加入人脸库。

# <span id="page-42-1"></span>12.5 如何搜索已有图片中的人员轨迹?

### 回答:

如下图所示,可使用 DSS 客户端人脸识别模块的以图搜图(图片搜索)功能,选择要查询的 IVS 通道,上传已有的人员图片,即可搜索该人员的图片记录并生成轨迹。具体操作步骤请查看用户手册 的 24.5.2 章节。

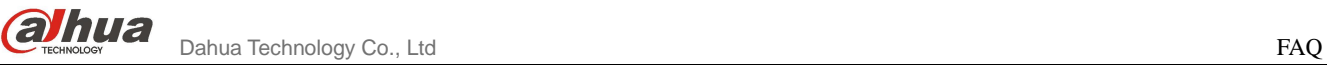

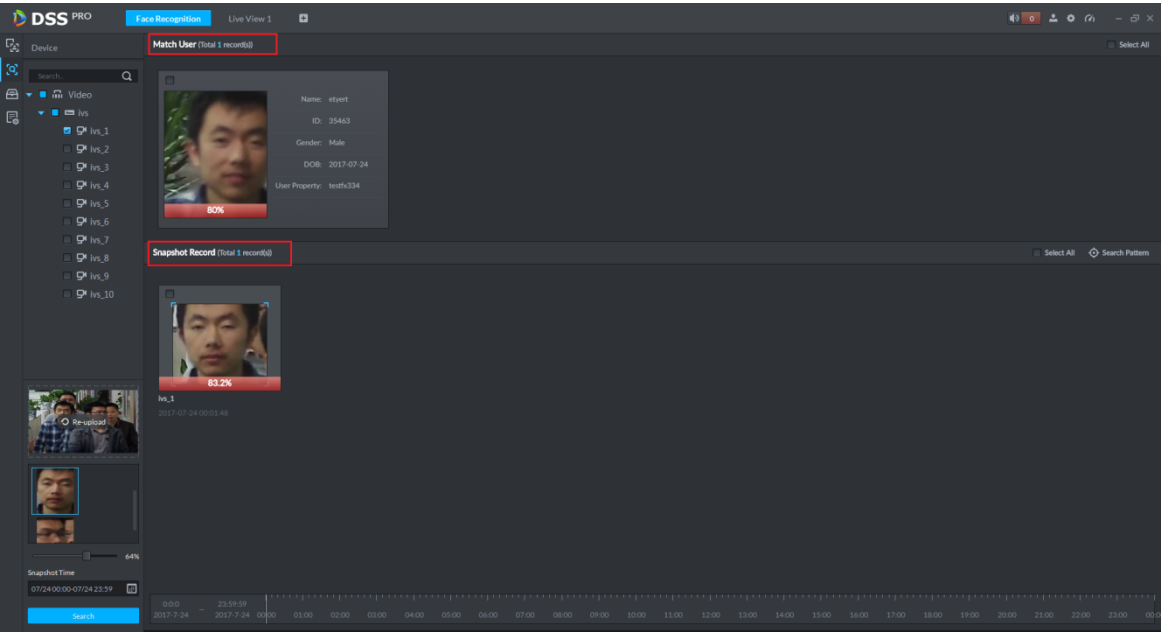

<span id="page-43-0"></span>12.6 如何查看人脸库的识别结果?

# 回答:

如下图所示,可使用 DSS 客户端人脸识别模块的布控记录搜索功能,布控记录展示的是 IVS 通 道对已添加至人脸库人员的所有检测记录。具体操作步骤请查看用户手机 24.5.4 章节。

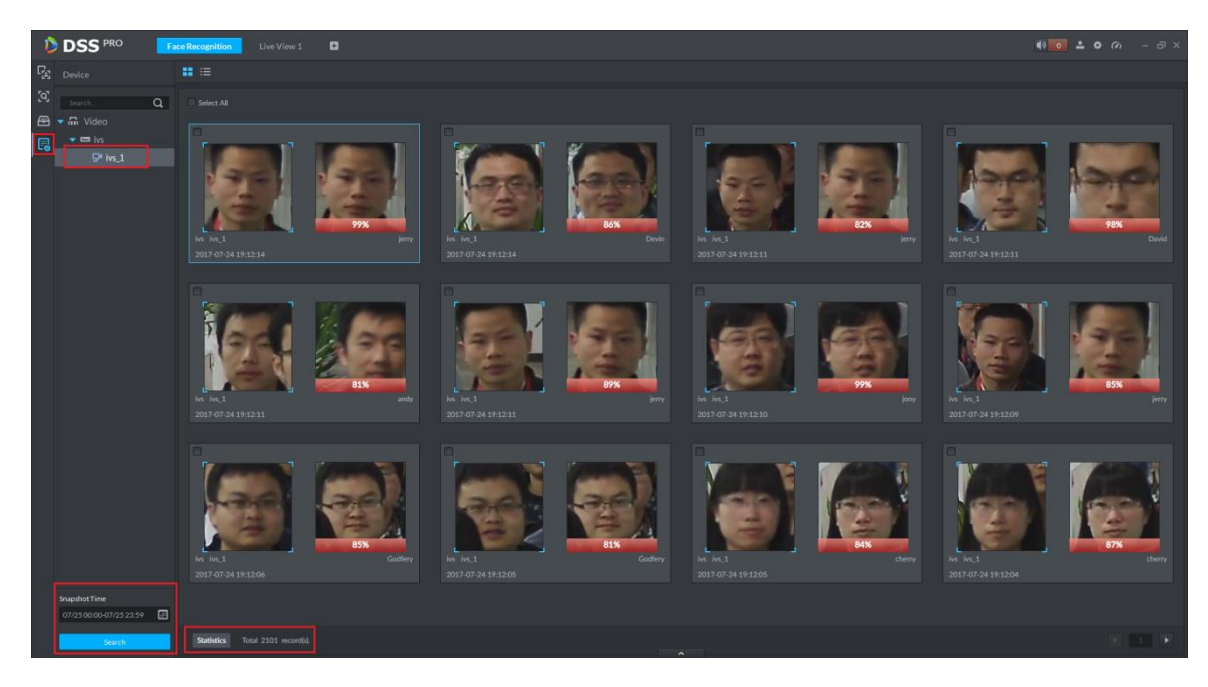

# <span id="page-43-1"></span>13 交通卡口

<span id="page-43-2"></span>13.1 为什么图片滚动区没有图片显示?

# 回答:

原因一:没有选择卡口通道。

解决方法:点击滚动栏上方的 | 按钮选择卡口通道, 如下图所示:

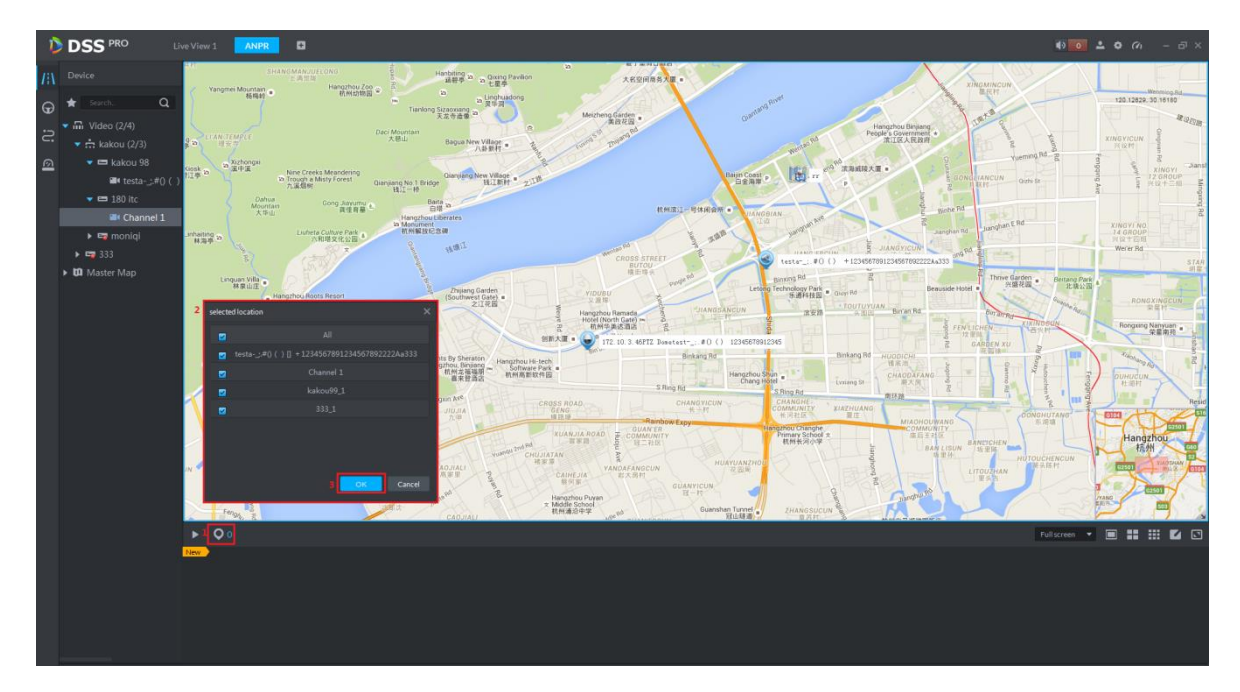

原因二:没有配置图片存储磁盘。

解决方法:登录管理员添加磁盘并格式化为图片类型。

# <span id="page-44-0"></span>13.2 为什么布控记录中查询不到信息?

# 回答:

未在管理员中添加车辆黑名单信息。

# <span id="page-44-1"></span>13.3 如何显示车辆轨迹?

### 回答:

在客户端 ANPR 模块中,过车记录和车辆轨迹栏目输入对应的查询条件皆可生成车辆轨迹,如 下图所示:

 $\partial M$ ua Dahua Technology Co., Ltd FAQ

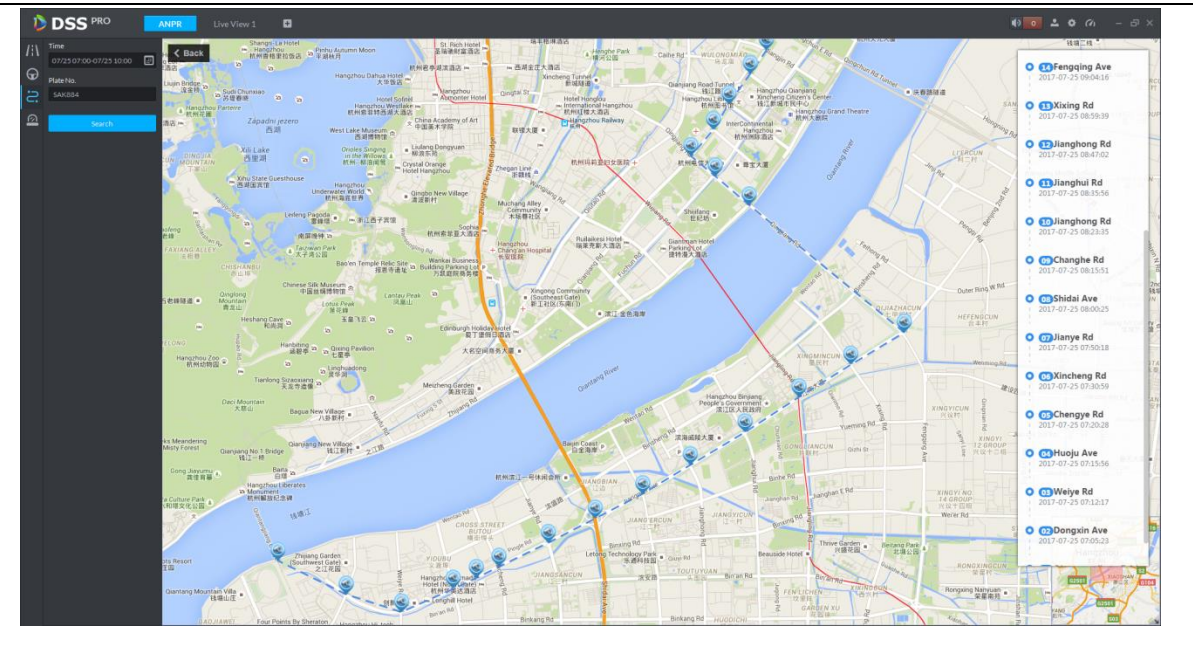

# <span id="page-45-0"></span>13.4 为什么违章记录中查看不到对应的录像信息?

### 回答:

- 原因一:客户端 PC 的时间或者时区与 DSS Pro 服务器不一致。
- 原因二:未在管理员添加存储磁盘,或者添加的磁盘未格式化。
- 原因三:未在管理员配置违章报警联动录像。

# <span id="page-45-1"></span>14 雷球联动

# <span id="page-45-2"></span>14.1 如何选择雷达型号?

### 回答:

添加雷达设备时,系统会自动获取雷达设备的型号。

# <span id="page-45-3"></span>14.2 如何设定雷球联动方案?

# 回答:

步骤**7** 登录客户端,打开新标签进入雷球联动模块,选择如下图所示。

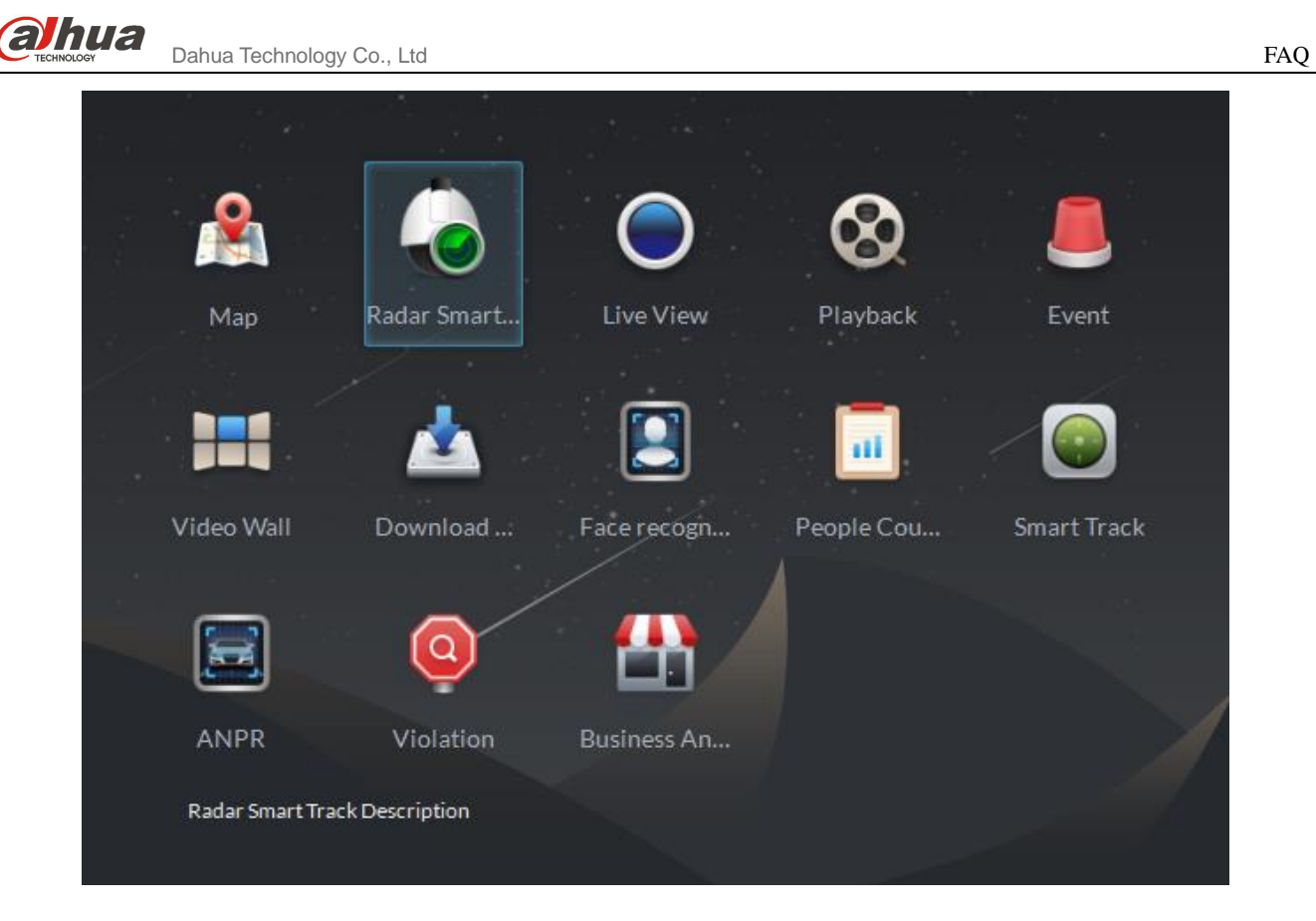

步骤**8** 进入雷球联动模块,初始状态如下图所示,点击添加联动方案。

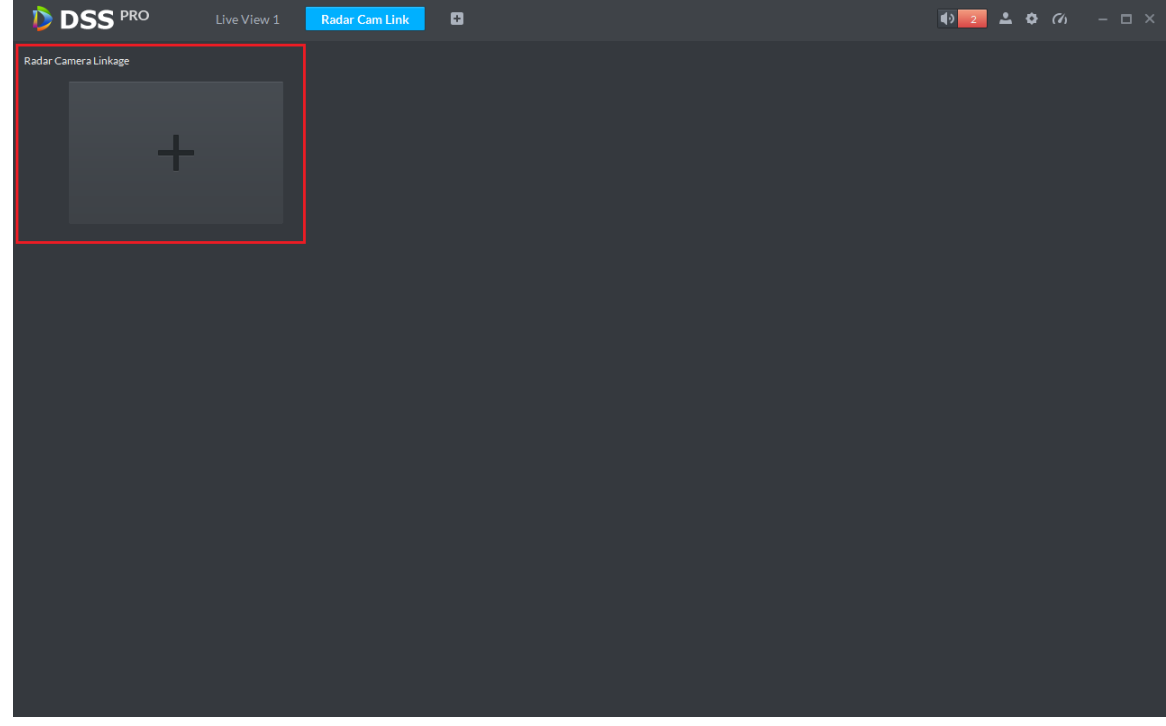

步骤**9** 进入添加页面,弹出如下图所示的提示:"没有地图,需要在左边先选择地图",因为雷达通道需要拖 动到地图上。如果系统没有添加地图需要先登录管理员添加地图信息。

**alhua** Dahua Technology Co., Ltd FAQ

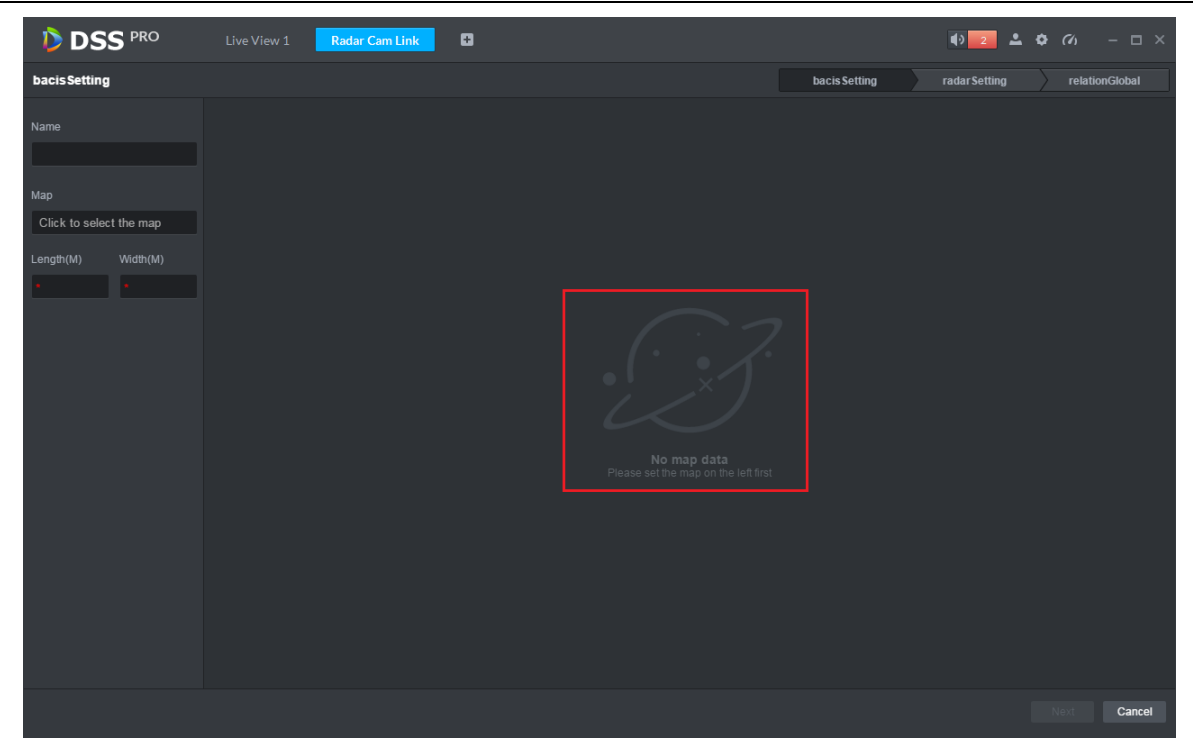

步骤**10** 基础配置。设定方案名称,选择地图,输入地图对应厂区的实际长和宽,如下图所示,点击"Next" 按钮进入雷达配置。

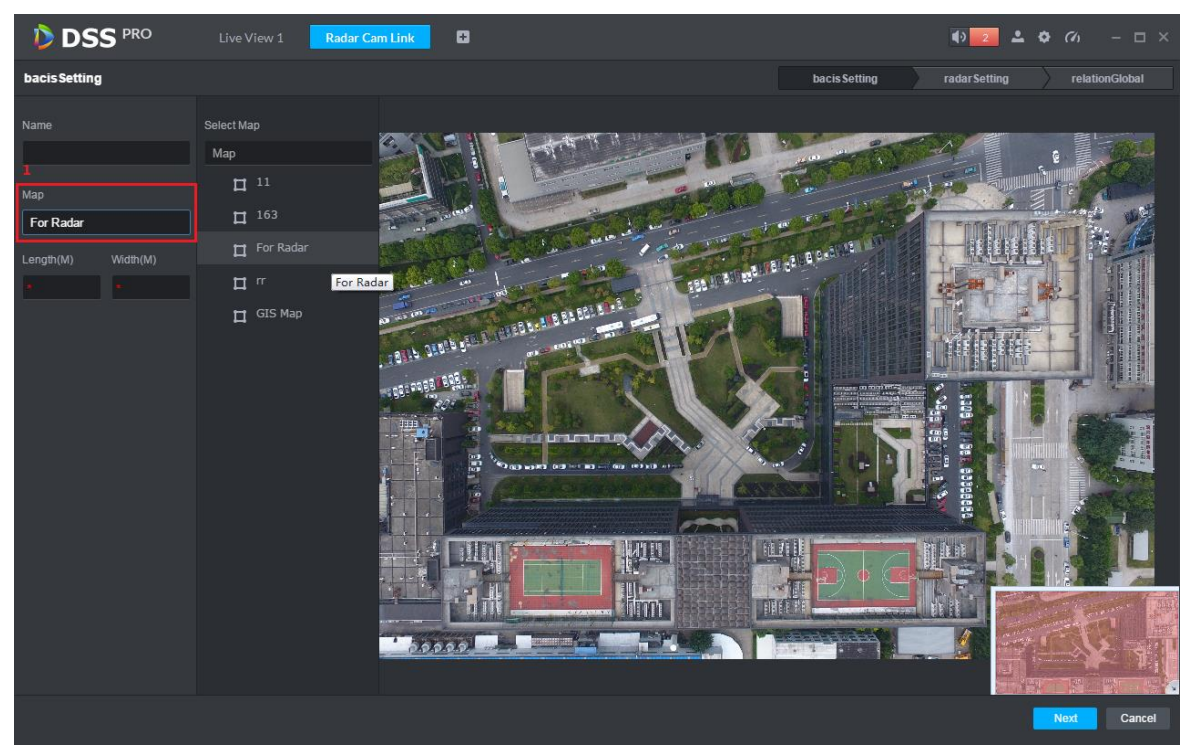

 $\alpha$ <sup>thua</sup> Dahua Technology Co., Ltd FAQ

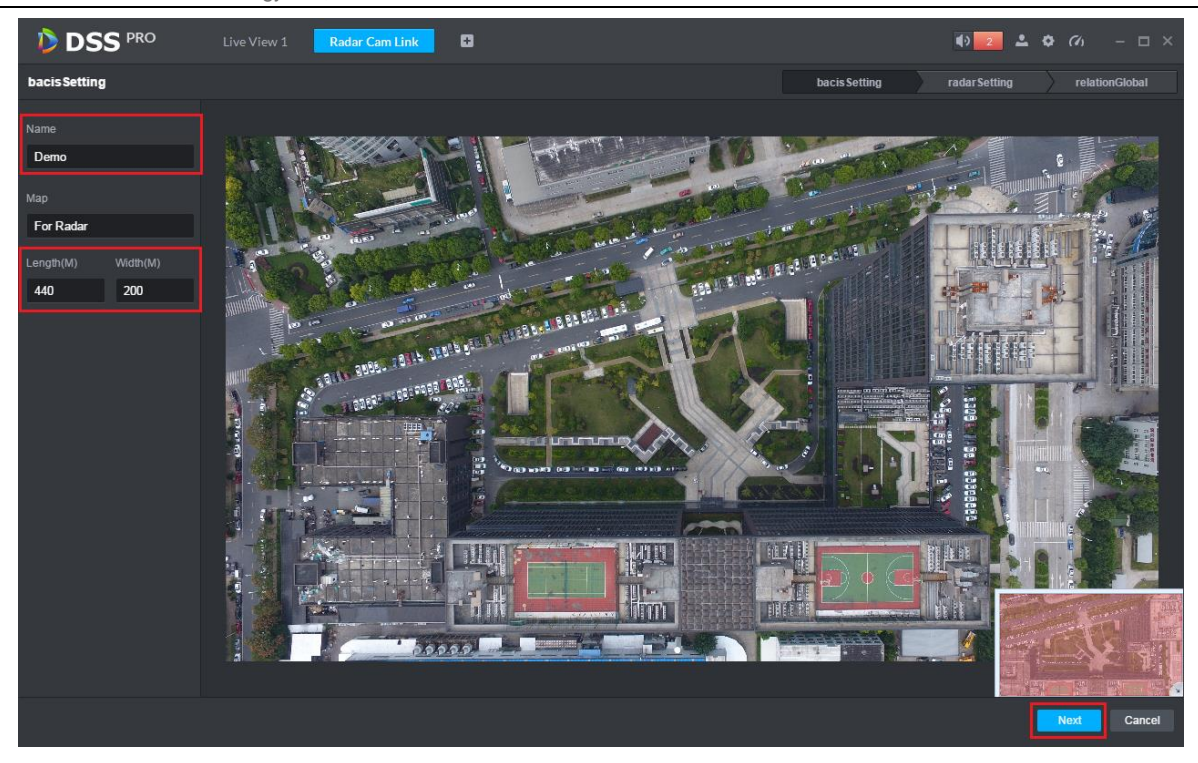

步骤**11** 进入雷达配置,在如下图所示的页面中,选择对应的雷达通道拖动至地图中雷达的实际安装位置。

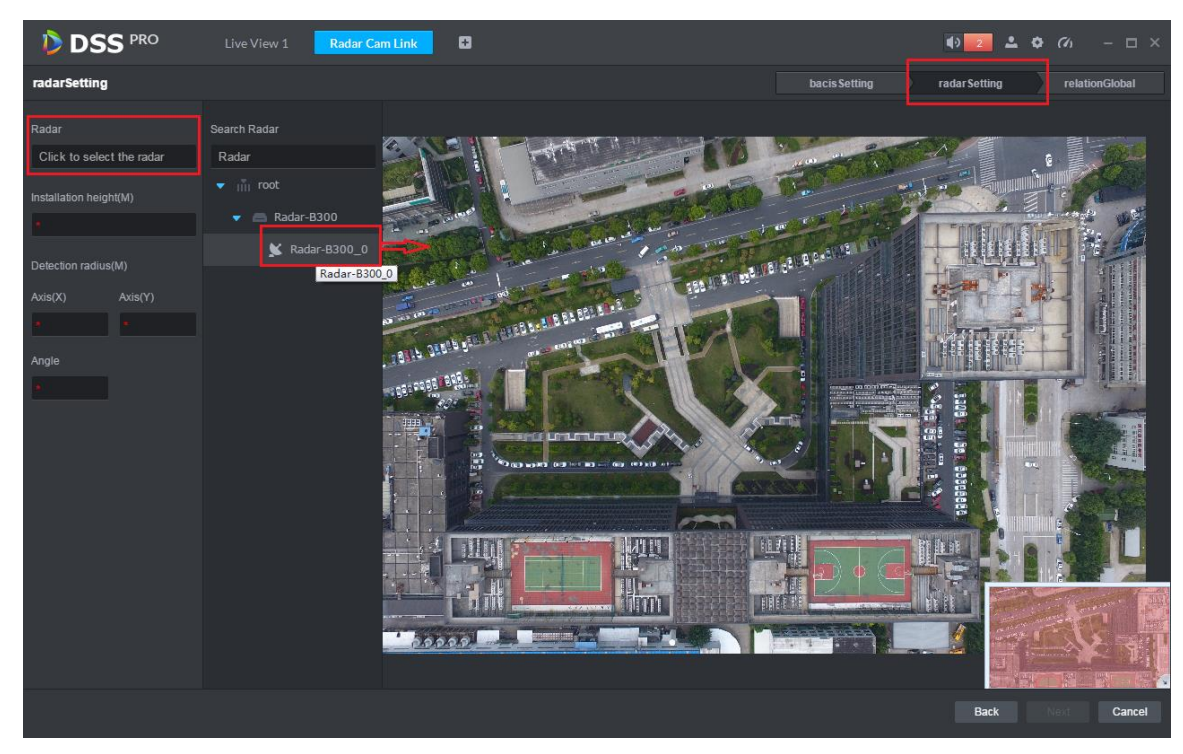

步骤**12** 在如下图所示的页面中设定雷达设备的安装高度,手动旋转蓝色阴影区调整雷达设备的监测区域,也 可以手动调整角度的数值,点击"Next"按钮进入跟踪球配置。

**OMMUS**<br>Trechnology Dahua Technology Co., Ltd

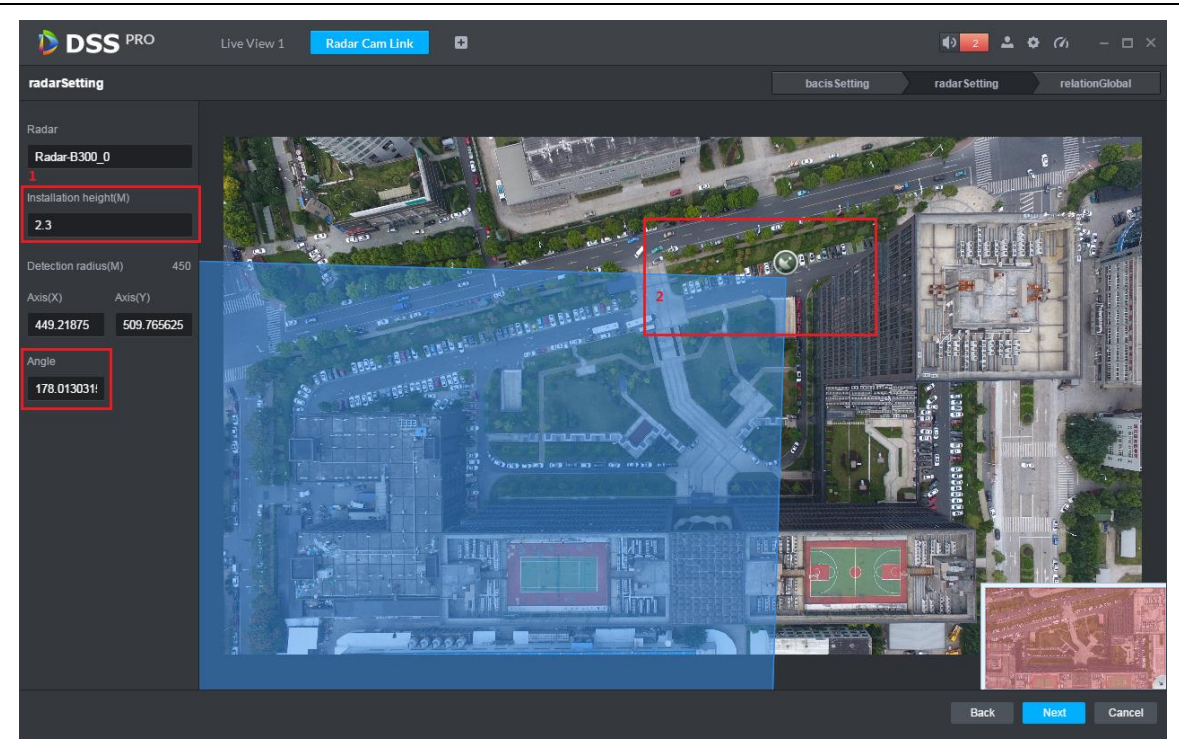

步骤**13** 跟踪球配置。在如下图所示的页面中,点击球机选择的输入框,在打开的设备列表中双击选择要关联 的跟踪球通道。

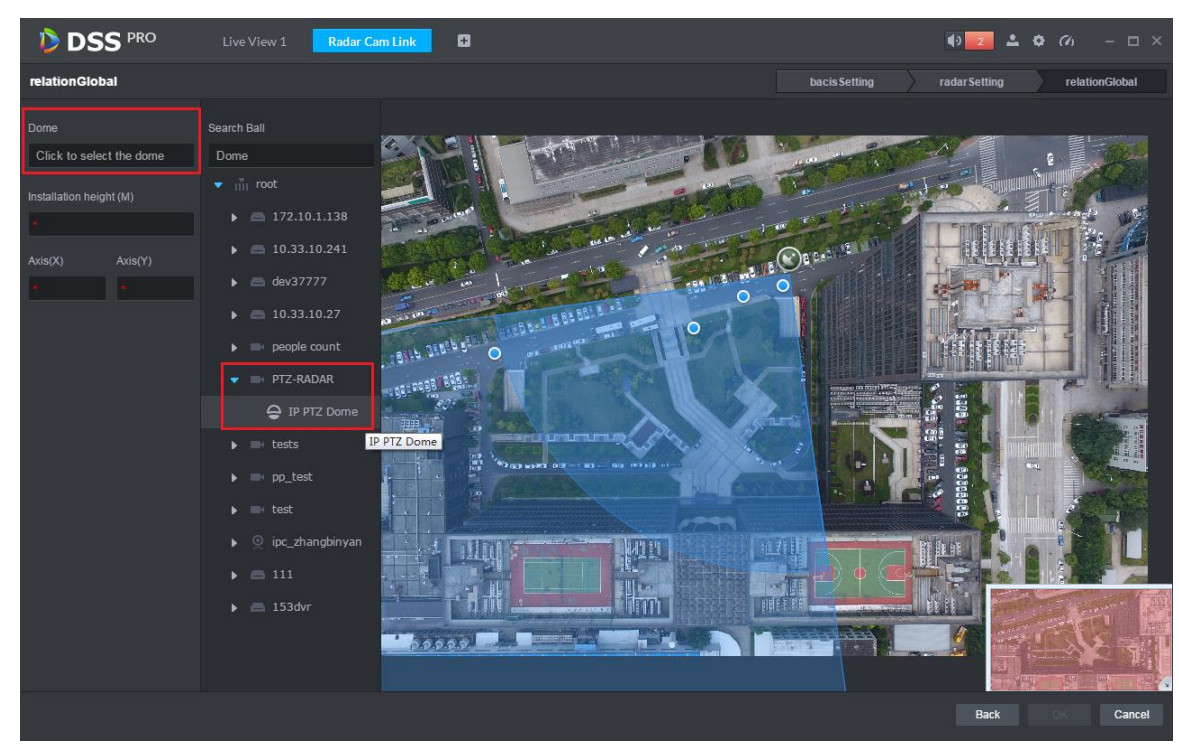

步骤**14** 在如下图所示的页面中设定跟踪球的安装高度,XY 轴的数据是自动获取的。

45

**OLINUA**<br>Dahua Technology Co., Ltd

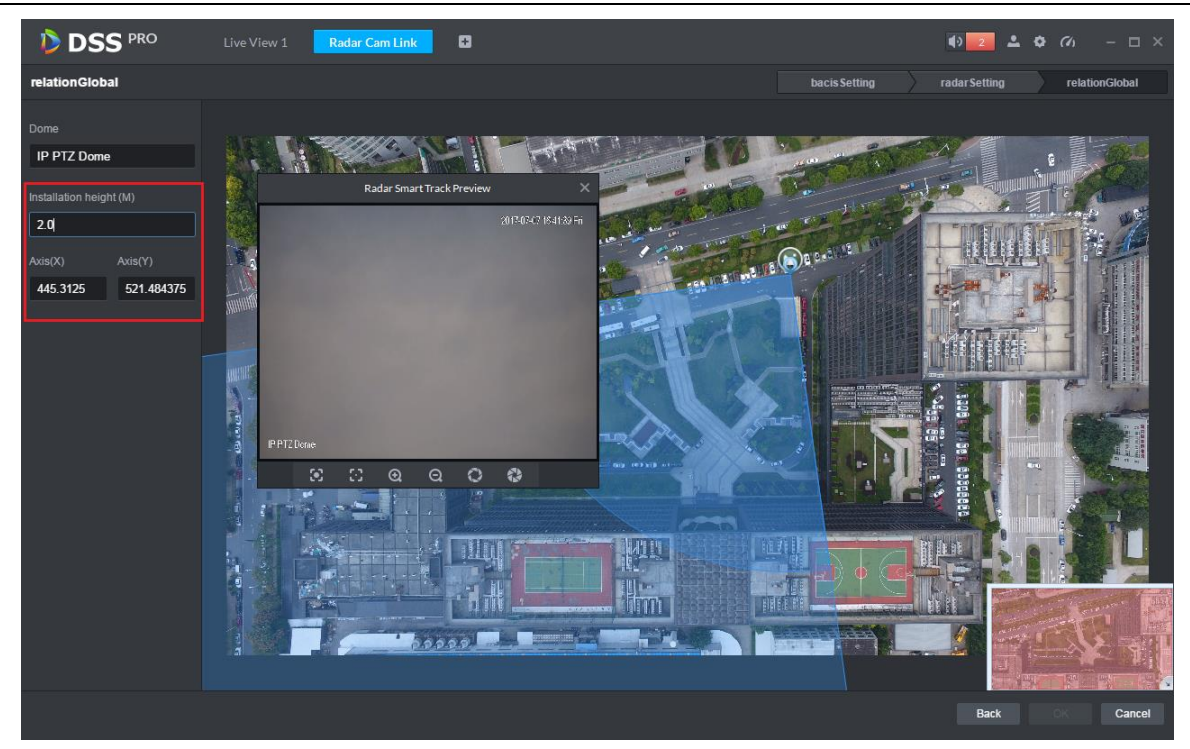

步骤**15** 设定标定点。需要通过一个标定点将雷达和跟踪球的监视位置关联起来,设定的方法是:在雷达的监 测区域内选择一个蓝色的点(表示已检测到移动物体),选定后蓝色的点变为黄色,将跟踪球转动对 准这个移动物体,点击"OK"按钮保存联动方案。

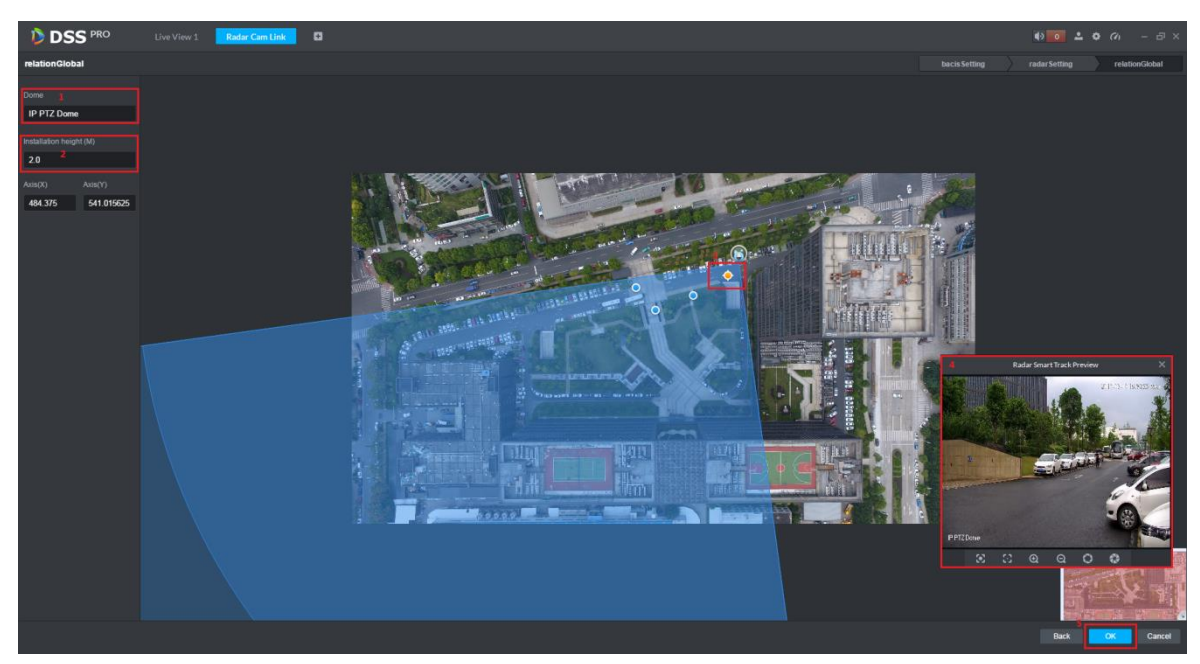

# <span id="page-50-0"></span>15 POS 业务

# <span id="page-50-1"></span>15.1 如何关联 POS 机和视频通道?

# 回答:

一个 POS 设备最多允许绑定 16 个视频通道,绑定后可在对应的视频通道中展示 POS 打印信息。

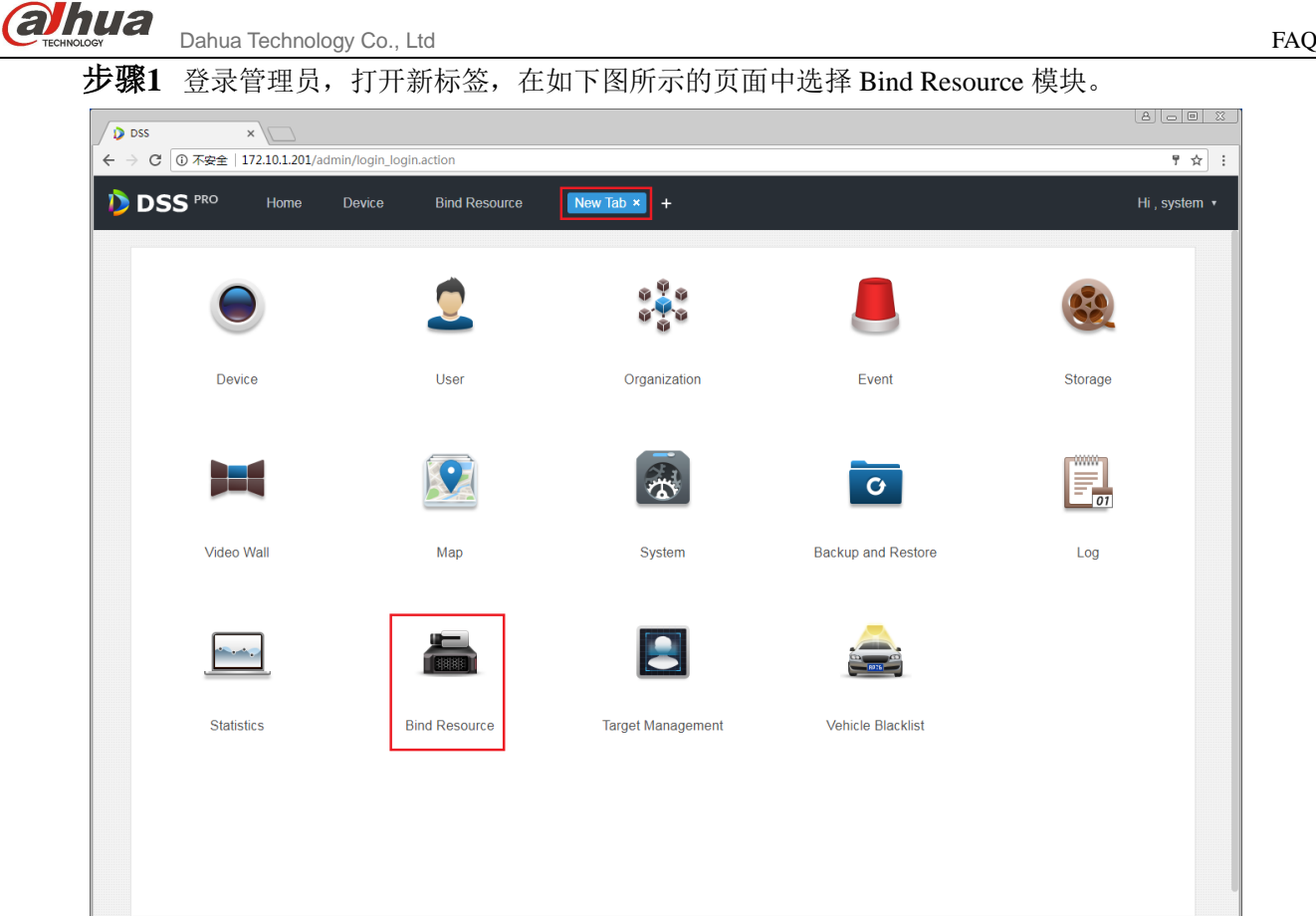

步骤2 进入 Bind Resource 模块,在如下图所示的页面中选择 **= POS Relation** 页签,单击<sup>章 Setting</sup> 按钮 进入绑定设置页面。

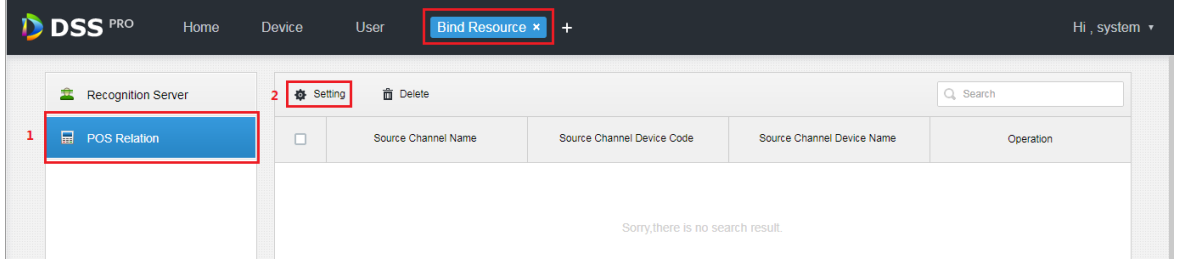

步骤3 在如下图所示的绑定设置页面,先选择 POS 通道,然后选择视频通道(最多16通道),单击"OK" 按钮保存设置。

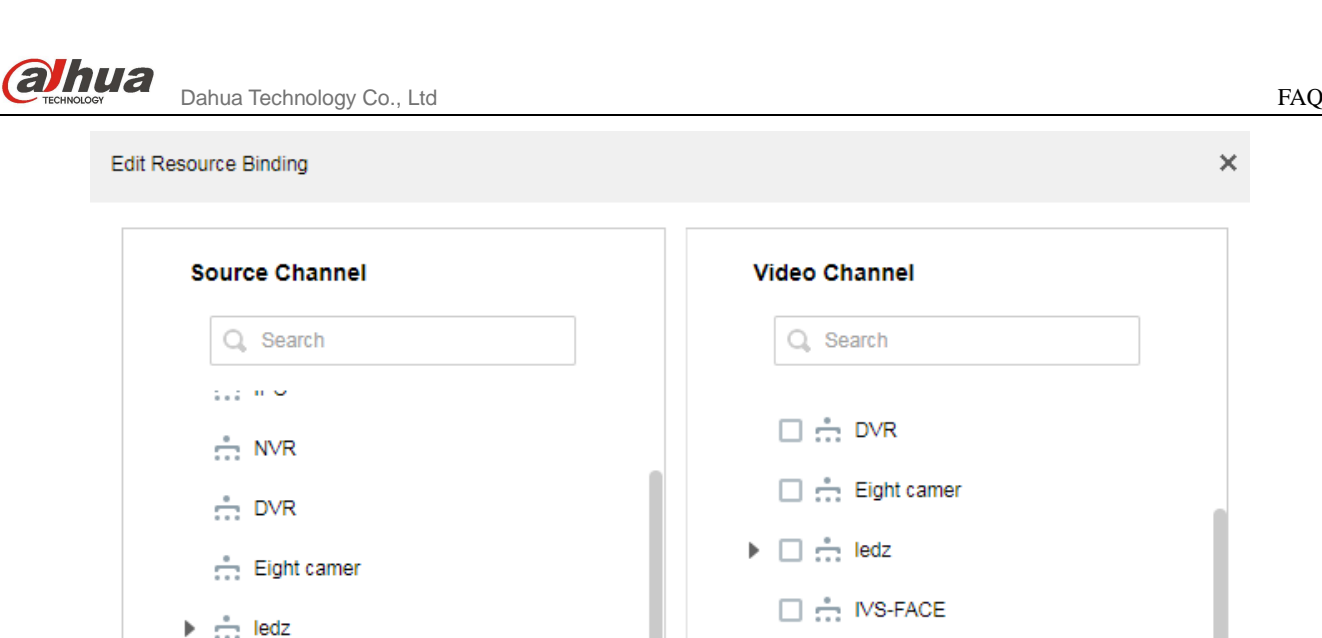

 $\times$ 

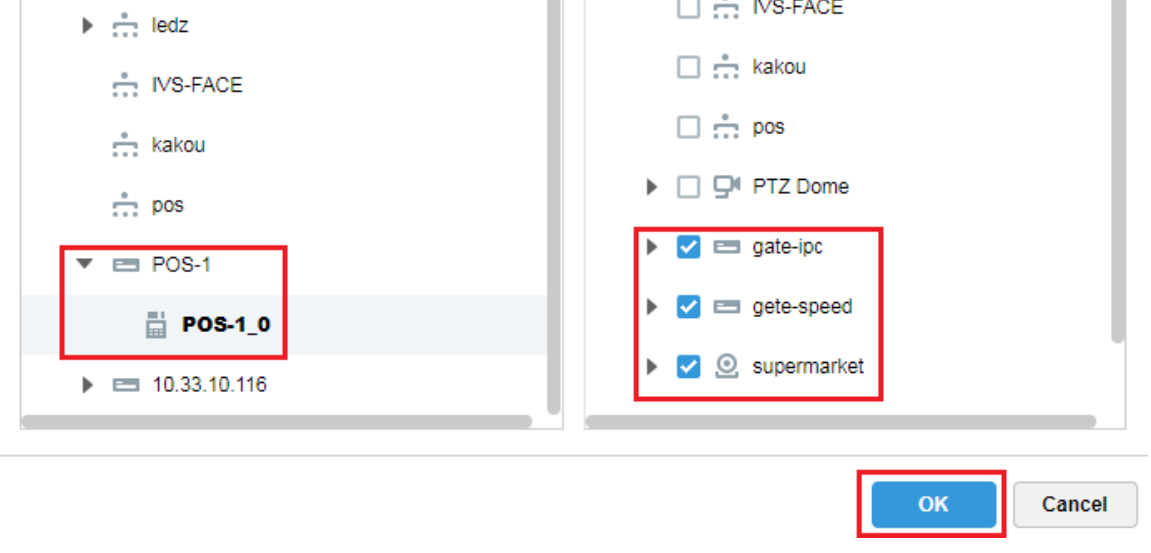

步骤**4** 在如下图所示的页面可以查看已经创建的 POS 绑定列表,单击 可以编辑该规则,单击 删除该规

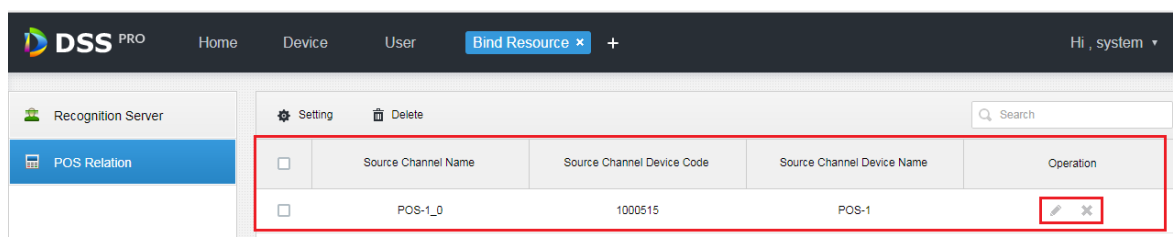

# <span id="page-52-0"></span>15.2 如何设置 POS 展示样式?

则。

# 回答:

如下图所示,在视频窗口右键选择 al Set POS Style 设置 POS 展示框样式。可通过鼠标拖拽图片左 边的黑色框体设置 POS 信息的展示位置,其他可设置的信息包含:叠加模式(翻页/滚动)、字体大 小(小/中/大)、背景透明度及字体颜色。

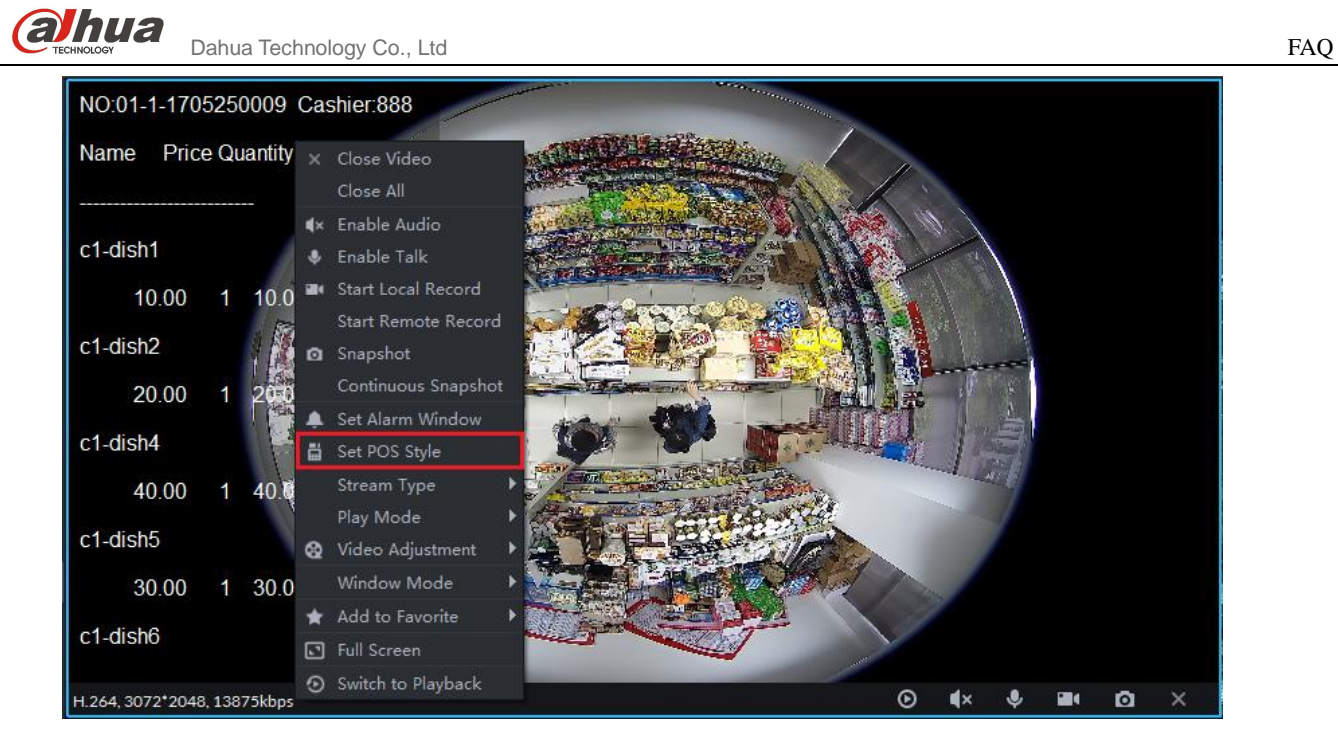

# <span id="page-53-0"></span>15.3 关于小票中数据单位问题?

# 回答:

POS 信息中不展示金额类型, 以当地币种为单位。